# **HTC TITAN** X310e 使用指南

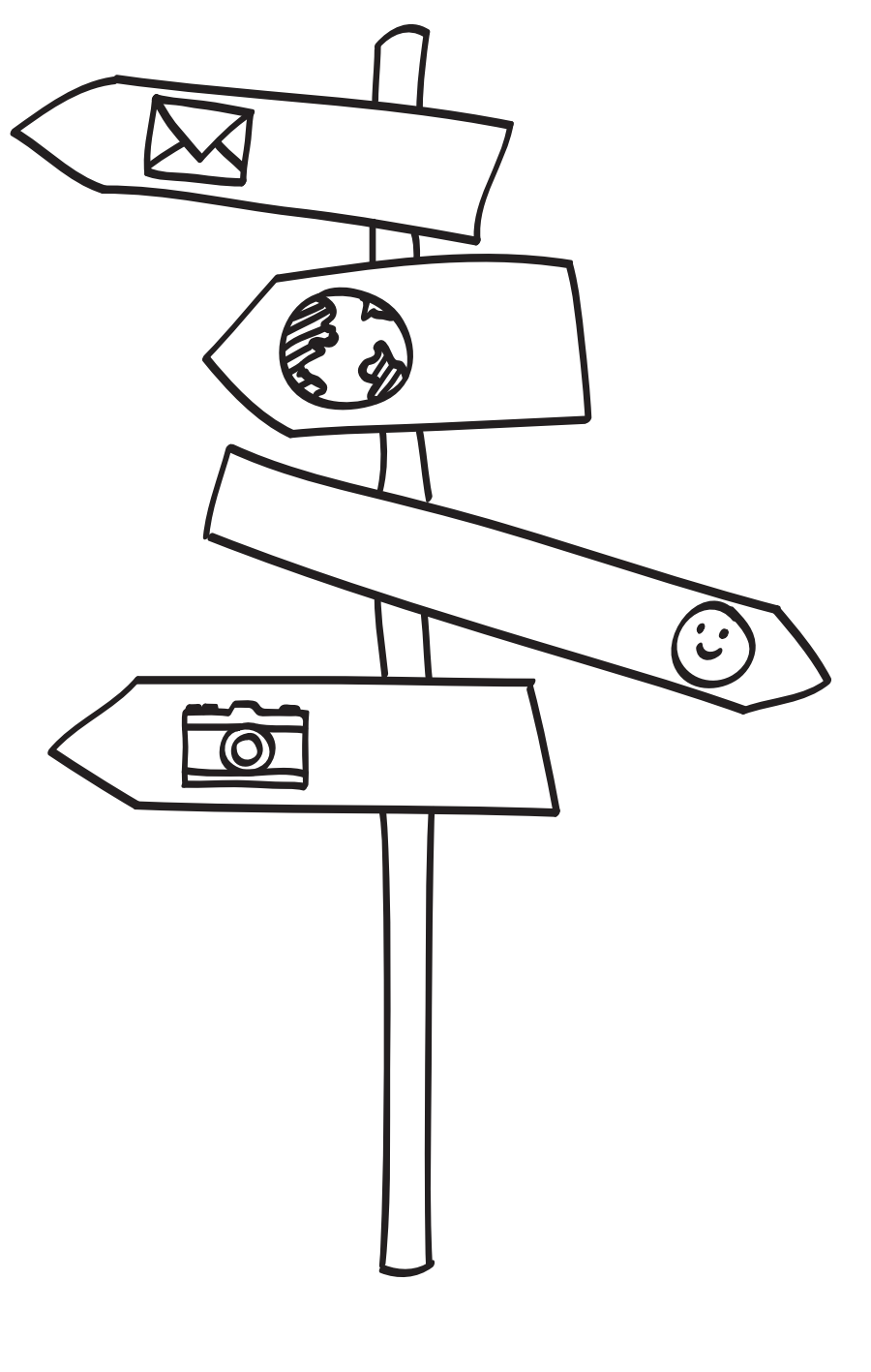

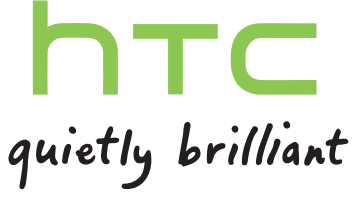

# 內容

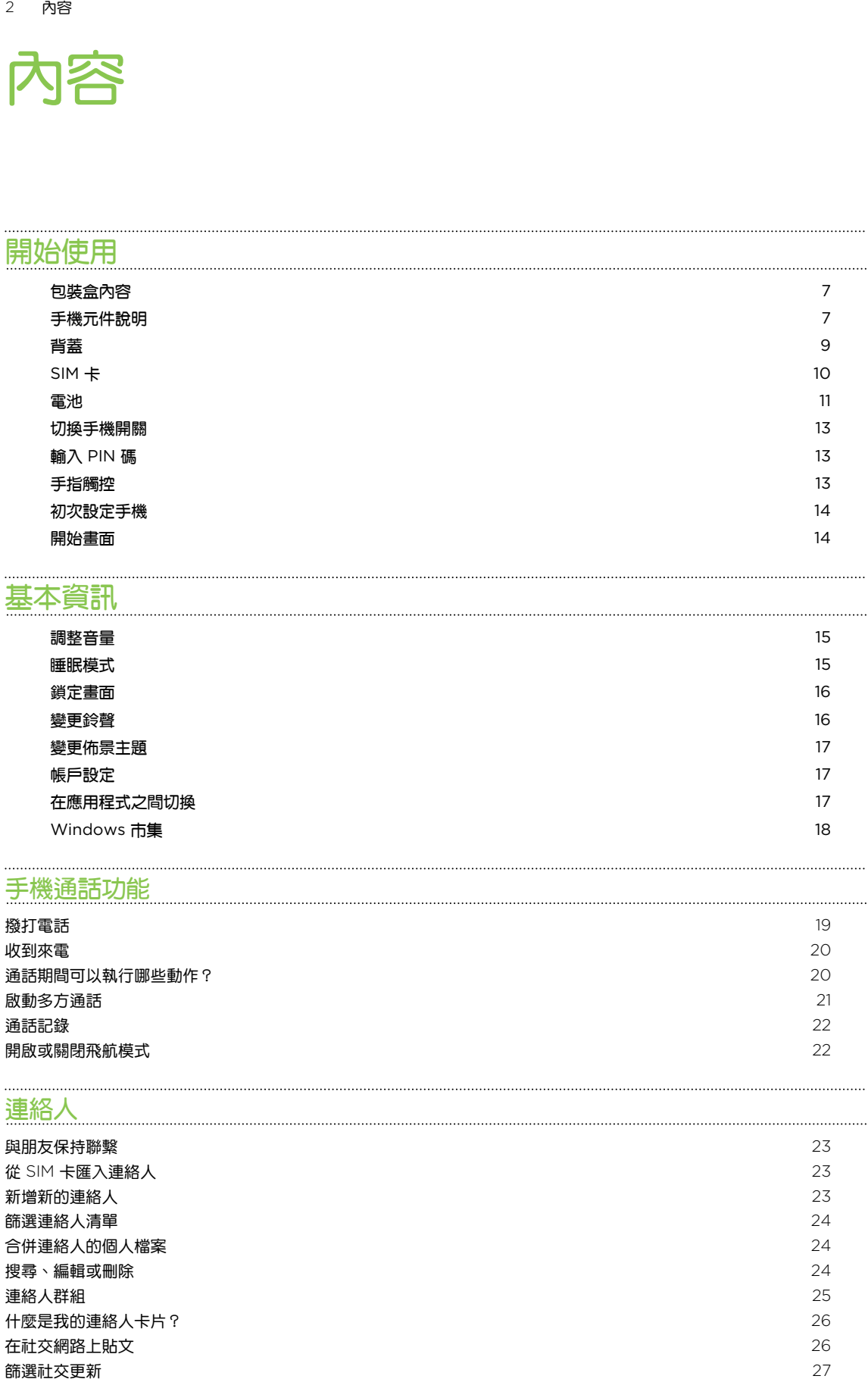

### [基本資訊](#page-14-0)

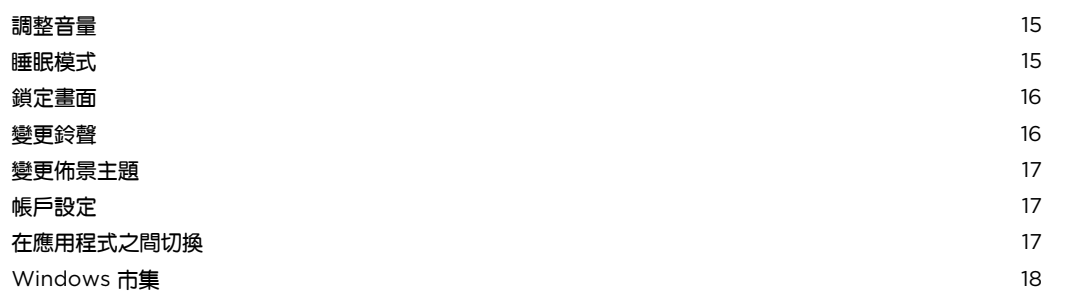

### [手機通話功能](#page-18-0)

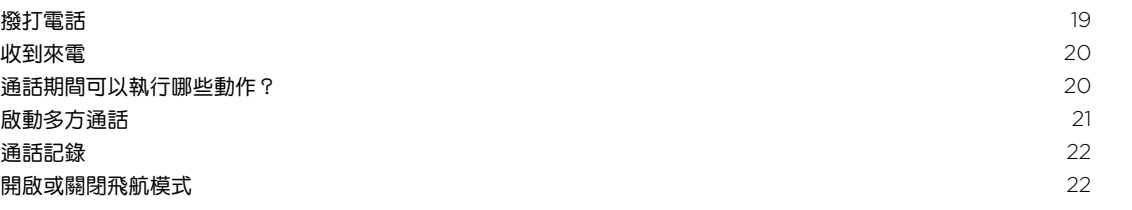

### [連絡人](#page-22-0)

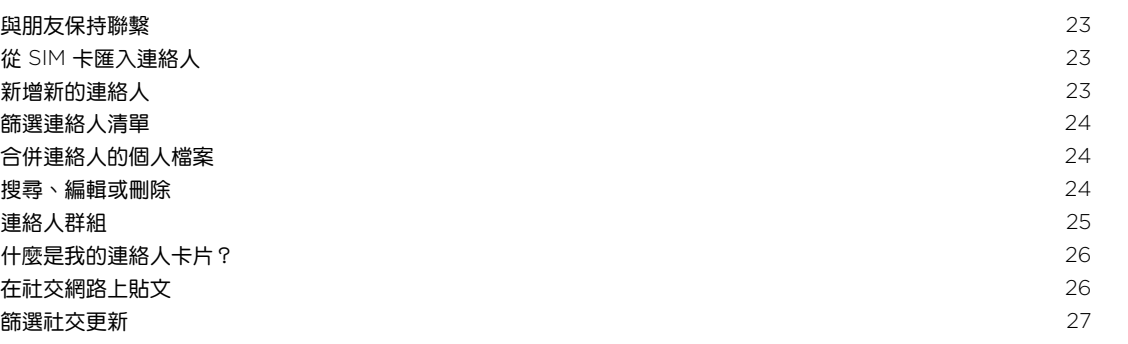

#### [訊息中心](#page-27-0)

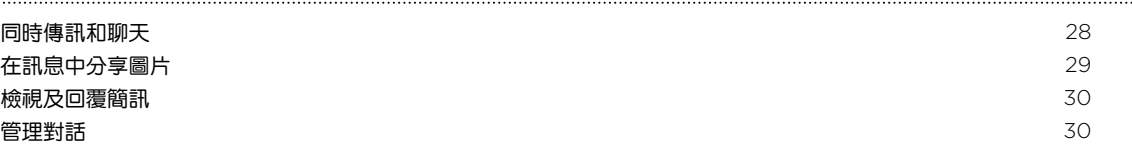

# [電子郵件](#page-31-0) 新增 [Windows Live](#page-31-0) 帳戶 2020年 - 2020年 - 2020年 - 2020年 - 2020年 - 2020年 - 2020年 - 2020年 - 2020年 - 2020年 - 32 新增 [POP3/IMAP](#page-31-0) 電子郵件帳戶 2022年 - 2022年 - 2022年 - 2022年 - 2022年 - 2022年 - 2022年 - 2022年 - 2022年 - 2022年 - 32 新增 [Microsoft Exchange ActiveSync](#page-31-0) 帳戶 32 **[查看電子郵件](#page-32-0) 233 SEP 23 SEP 23 SEP 23 SEP 23 SEP 23 SEP 23 SEP 23 SEP 23 SEP 23 SEP 23 SEP 23 SEP 23 SEP 23 SEP 23 S** [傳送電子郵件](#page-33-0) 34 **[管理電子郵件訊息](#page-34-0) いちょうきょう しょうしょう しょうしょう しょうしょう** しょうしょう しょうしょう **[變更電子郵件帳戶設定](#page-34-0) 35 cm and 35 cm and 35 cm and 35 cm and 35 cm and 35 cm and 35 cm and 35 cm and 35 cm and 35 cm and 35** \* 内容<br>- 間隔日中の<br>電信服用の電荷電話 - Philippine - Philippine - Philippine - Philippine - Philippine - Philippine - Philippine - Philippine - Philippine - Philippine - Philippine - Philippine - Philippine - Philippine - Philippine -

#### [相機](#page-35-0)

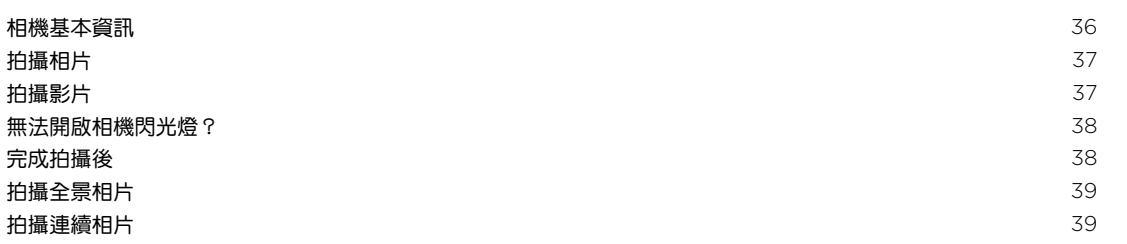

#### [相片、影片和音樂](#page-39-0)

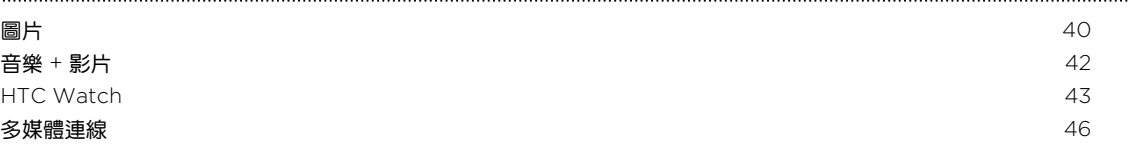

#### [同步](#page-48-0)

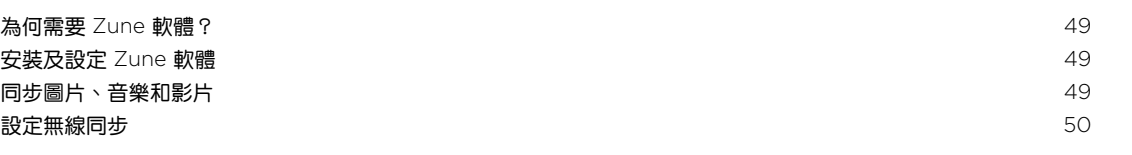

#### [網際網路連線](#page-50-0)

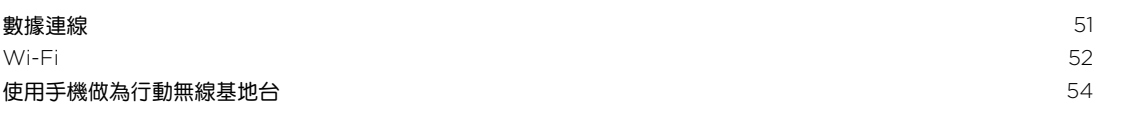

#### [搜尋和網頁瀏覽器](#page-54-0)

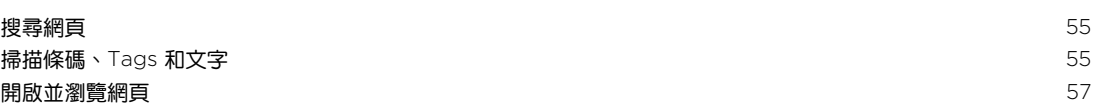

#### [地圖和位置](#page-58-0)

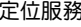

#### $\overline{4}$ 內容

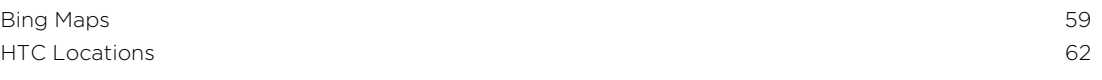

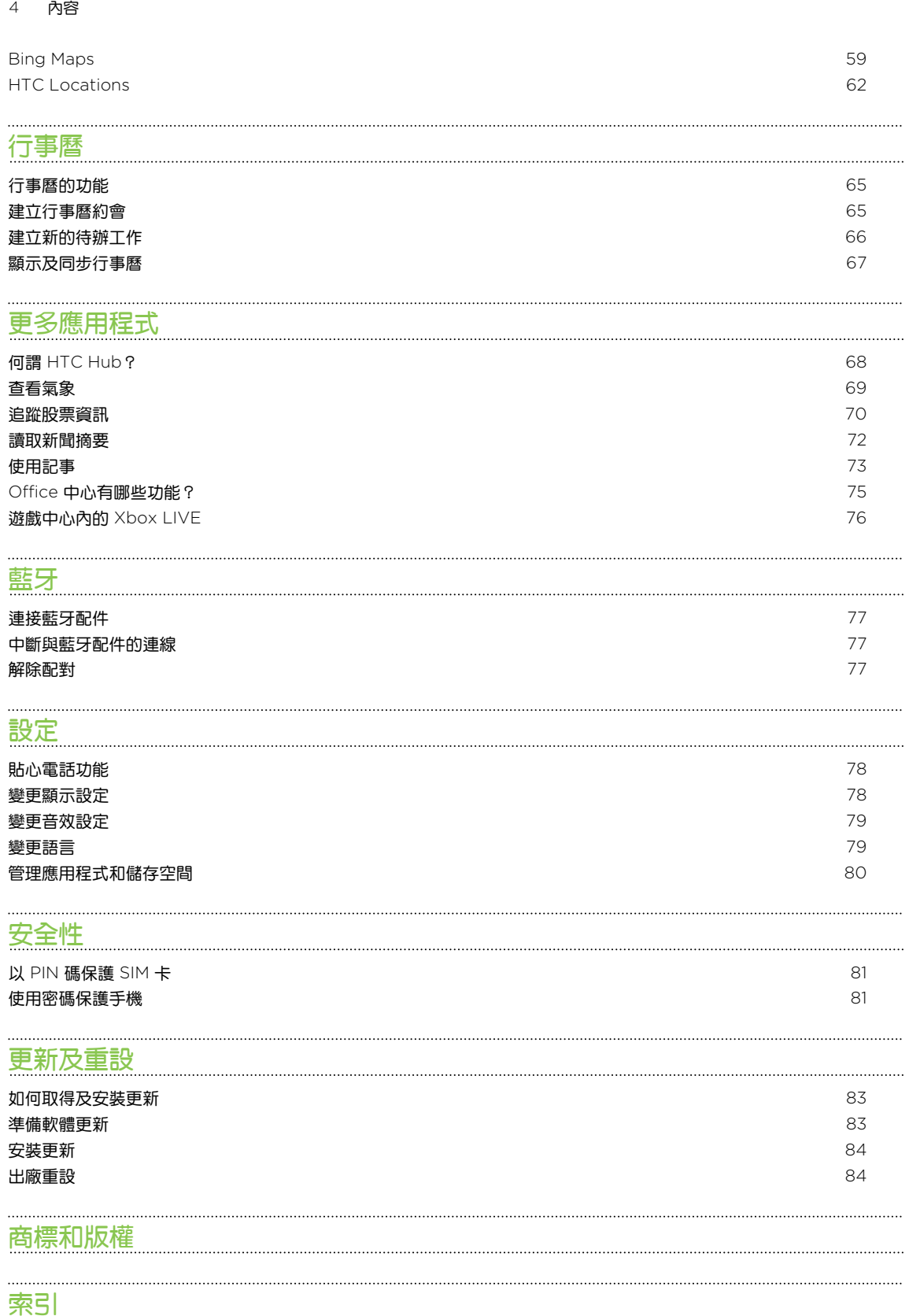

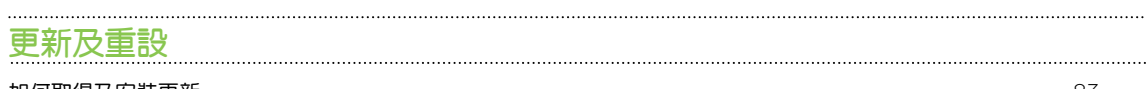

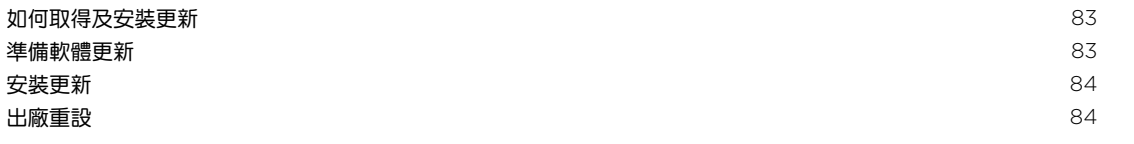

### [商標和版權](#page-85-0)

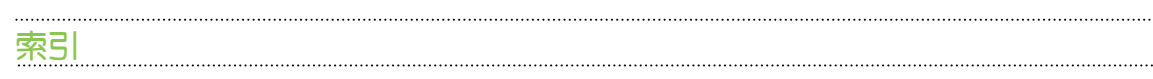

### 本指南中使用的文字慣例

本使用指南使用下列符號表示有益資訊或重要資訊。

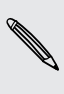

 $\bigcirc$ 

 $\overline{p}$ 

Ţ

此為註記。註記通常提供額外的資訊,例如當您選擇執行或不執行某些動作時,裝置會出現何 ◎ 此為註記。註記<sub>迪吊延 広略オリンス。..</sub><br>◎ 種結果。註記也提供僅適用於特定狀況的資訊。

此為提示。提示告訴您執行特定步驟或程序的替代方法,或顯示可能對您有幫助的選項。

此表示為重要資訊,就是指您必須執行,才能完成特定工作,或讓某項功能正常運作。

此表示為安全預防措施資訊,也就是您必須特別注意的資訊,以免發生任何可能的問題。

### 其他協助資源

如需健康、安全和管理等相關資訊,請詳讀包裝盒內提供的「安全與法令注意事項」。 除了本使用指南,您也可以在 [www.htc.com/support](http://www.htc.com/support) 中找到說明資訊、常見問答集等資料。 若要深入瞭解如何使用 Windows® 手機,請在手機上開啟說明 + 使用教學。或使用網頁瀏覽器, 進入 [windowsphone.com](http://windowsphone.com)。

**、 有些 Windows 手機功能或 Microsoft® 服務可能無法在部分國家或地區使用。** 

<span id="page-6-0"></span>7 開始使用

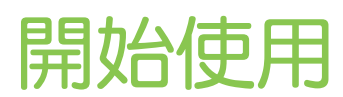

### 包裝盒內容

包裝盒內應有下列物品:

- § 手機
- § 電池 (已裝入)
- § USB 傳輸線
- 3.5 mm 立體聲耳機
- § 電源變壓器
- § 快速入門指南
- § 安全與法令注意事項

### 手機元件說明

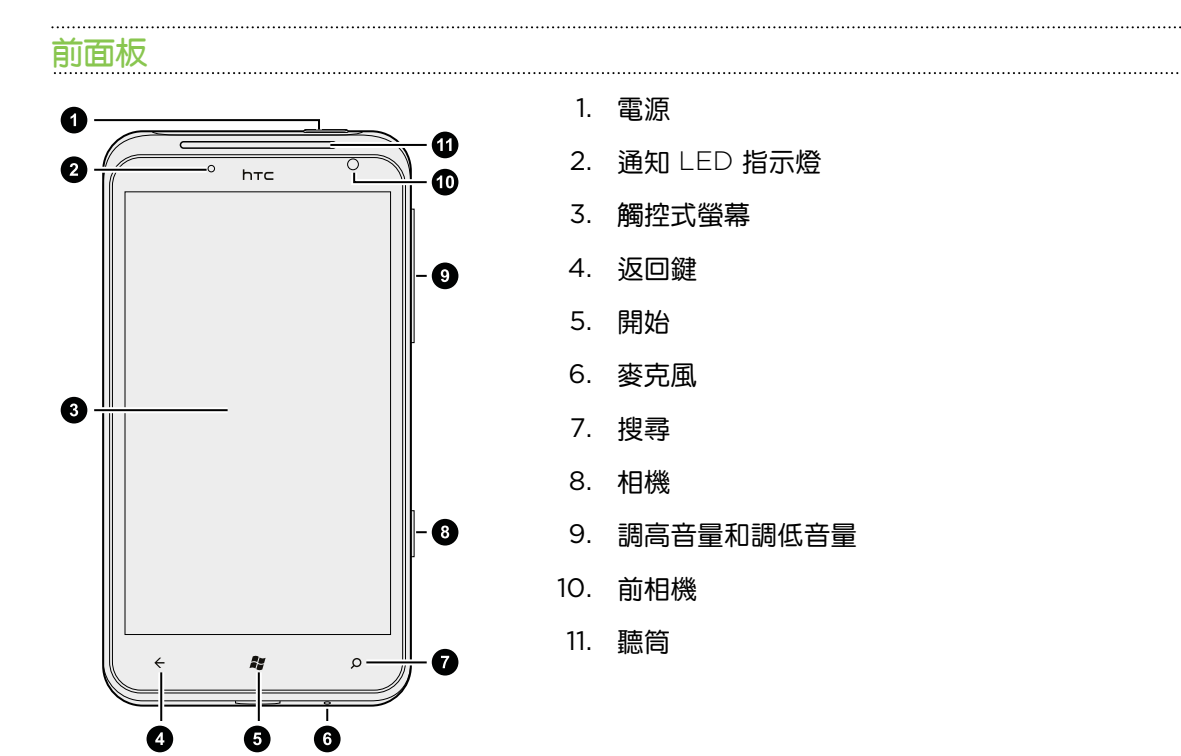

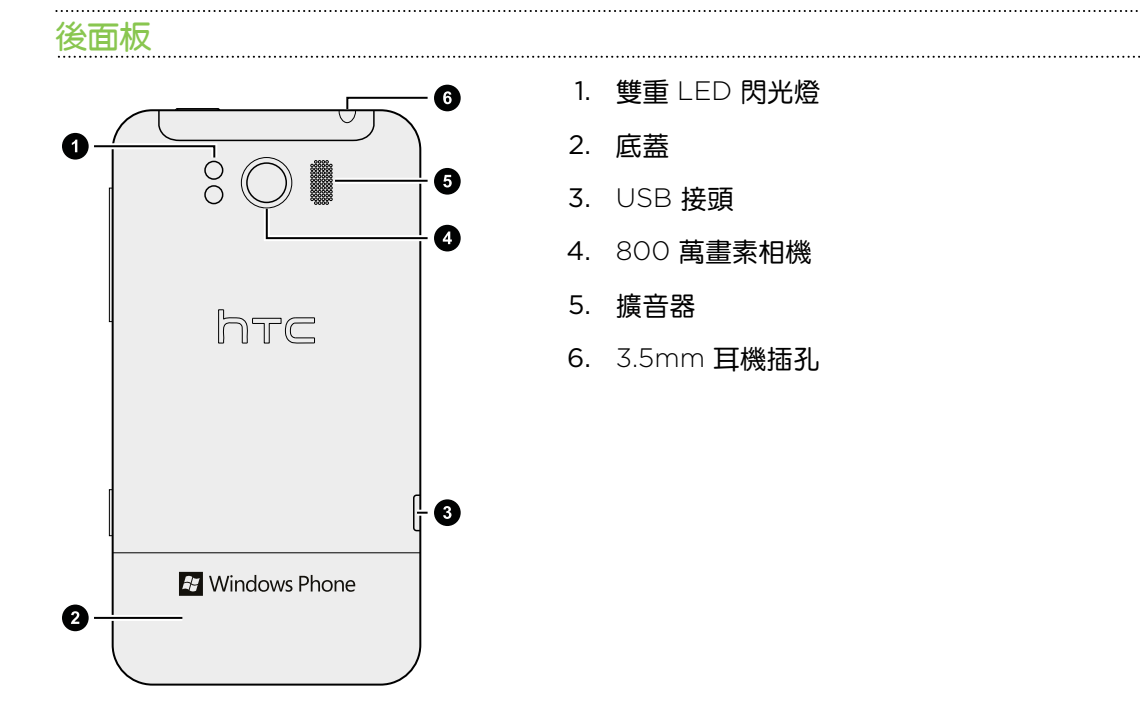

<span id="page-8-0"></span>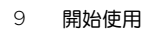

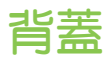

#### 取下背蓋

必須取下背蓋, 才能存取電池槽和 SIM 卡插槽。

 $\overline{p}$ 在取出背蓋之前,請確定將手機電源關閉。

- 1. 小心拿著手機,螢幕朝上。
- 2. 按住手機底部的釋放按鈕,然後輕輕拿起前面板。

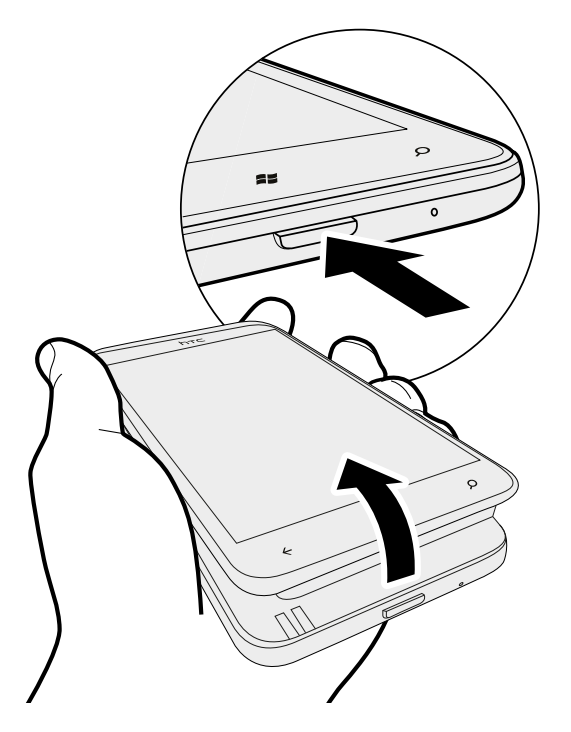

接著手機下半部便會與背蓋分離。

3. 小心將手機從背蓋上拿開。

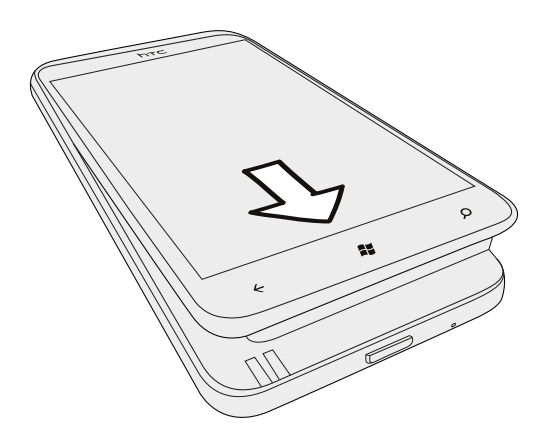

#### 重新裝上背蓋

- <span id="page-9-0"></span>├1 手機天線位在背蓋下方。為了讓通話、數據連線和 GPS 導航得到最佳的訊號,務必將背蓋牢牢<br>├────────── 固定在手機上。
	- 1. 將背蓋露出的內面朝上,小心握住背蓋。
	- 2. 將手機上半部插入背蓋。

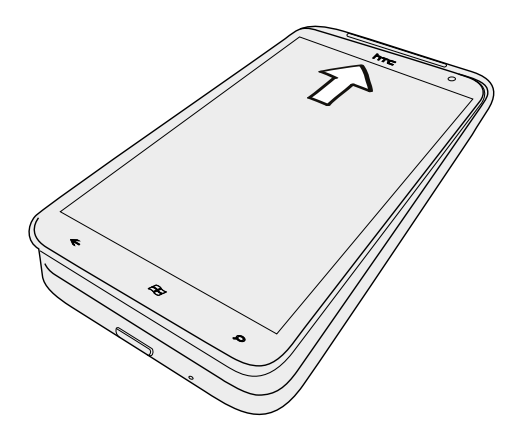

3. 將手機往下壓,卡入背蓋。 背蓋卡入時會發出喀一聲。

### SIM 卡

SIM 卡包含您的電話號碼、詳細服務資訊,以及用來儲存電話簿連絡人和/或訊息的記憶體。

#### . . . . . . . . . . . . . . . . . . . . 插入 SIM 卡

- 1. 取下背蓋。
- 2. 取出電池。
- 3. 將 SIM 卡金屬接點部分朝下,截角處朝向插槽外,依此方向插入 SIM 卡。
- 4. 將 SIM 卡完全推入。

. . . . . . . . . . . . . . . . . . .

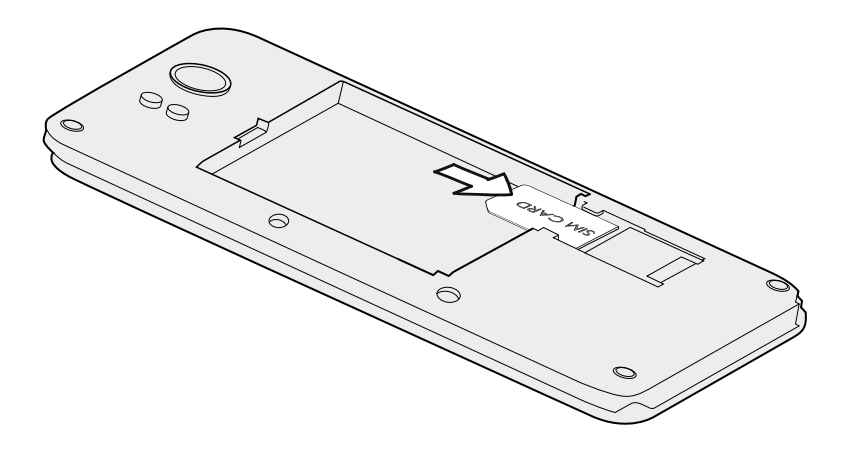

<span id="page-10-0"></span>11 開始使用

#### 取出 SIM 卡

 $F$ 在取出 SIM 卡之前,請確定將手機電源關閉。

- 1. 取下底蓋。
- 2. 取出電池。
- 3. 接著用拇指,將 SIM 卡從 SIM 卡插槽中推出。

### 電池

本手機使用充電式鋰電池。 電池在下次充電前可以使用多長的時間,將視手機的使用情形而定。 您所使用的功能及配件都會影響電池的使用時間。像是一直開啟藍牙゚連線,便會使用較多的電力。 長時間通話和經常瀏覽網頁,都會使用較多的電池電力。此外,位置也是考量點之一:行動網路訊 號太弱,以及溫度過於極端,都會造成電池的負擔。

#### 移除電池上的薄膜

- 第一次使用手機之前,您必須先撕開包裝住手機電池的薄膜。
	- 1. 取下背蓋。
	- 2. 取出電池。

3. 移除電池上的薄膜。

插入電池

 $\overline{P}$ 您只能使用包裝內隨附的原廠電池,或是 HTC 建議的替代品。

- 1. 取下背蓋。
- 2. 將電池外露的銅接點先裝入手機,然後插入電池。插入電池時,外露的銅接點應該在左側。

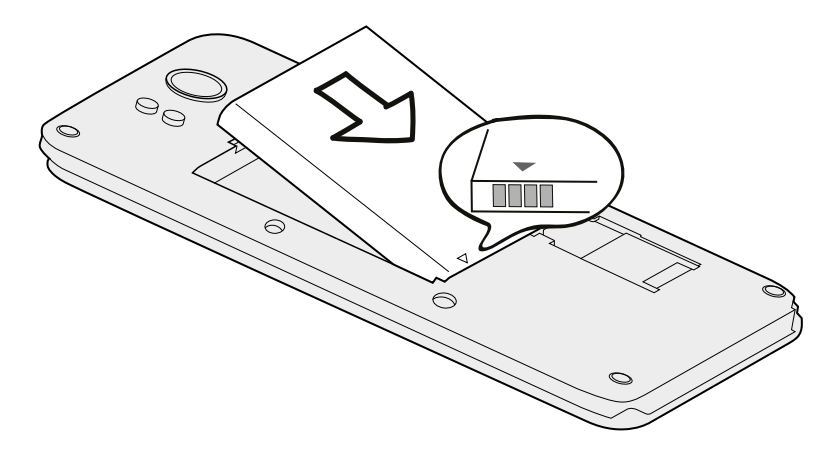

12 開始使用

#### 取出電池

- 1. 取下背蓋。
- 2. 用大拇指或手指,將電池從電池槽中拿出。

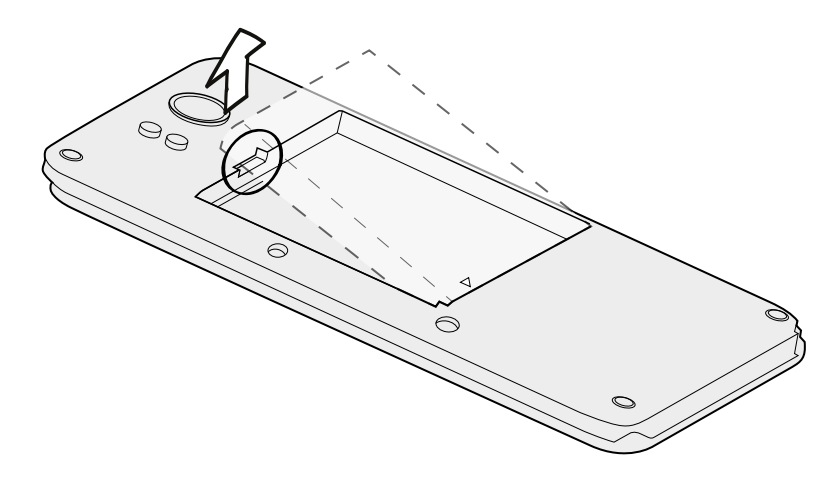

#### 為電池充電

在開啟並開始使用手機前,建議您先為電池充電。

- $\overline{P}$ • 手機出貨時已裝有電池,且電池和電池槽之間隔了一張薄膜。您必須先將薄膜抽出,才能為電 池充電。
	- § 只能使用包裝內隨附的電源變壓器和 USB 傳輸線來為電池充電。
	- 使用電源變壓器或車用變壓器充電時,請勿將電池從手機中取出。
	- 1. 將 USB 傳輸線較小的一端插入 USB 接頭。

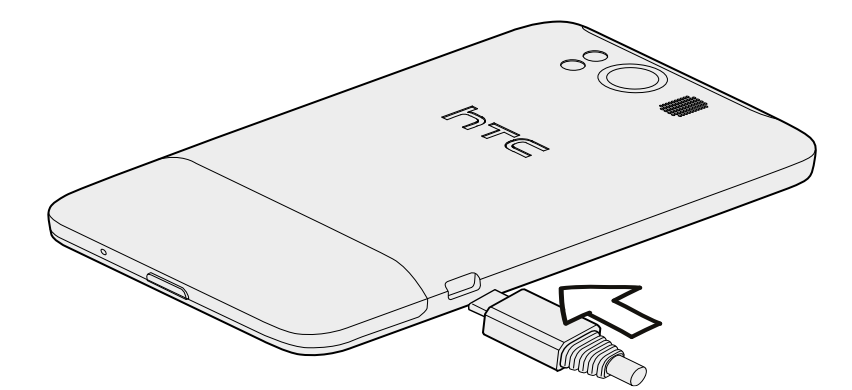

- 2. 將 USB 傳輸線另一端插入電源變壓器。
- 3. 將變壓器插入電源插座,開始為電池充電。

電池充電時,通知 LED 指示燈會亮起橘色。電池充飽電後,指示燈會持續亮起綠色。

<span id="page-12-0"></span>充電時如果開啟手機的電源,狀態列會顯示充電中圖示 コ 。當電量充飽後,電池充電中圖示就 會變成電量充飽圖示 ■■■■

為了安全起見,電池會在過熱時停止充電。

### 切換手機開關

#### 開啟電源

只要按下電源鍵,就是這麼簡單。

**、**第一次開啟手機電源時,您必須先設定手機。

#### 關閉電源

- 1. 如果畫面此時關閉,請按下電源鍵,讓畫面重新出現,接著將螢幕解鎖。
- 2. 按住電源鍵,直到出現訊息向下滑動即可關機。
- 3. 用手指在螢幕上向下滑動。

### 輸入 PIN 碼

大部分的 SIM 卡都內建了由電信業者所設定的 PIN 碼 (個人識別碼) 。 要求輸入 PIN 碼時,請輸入 PIN 碼,然後點選輸入。

### 手指觸控

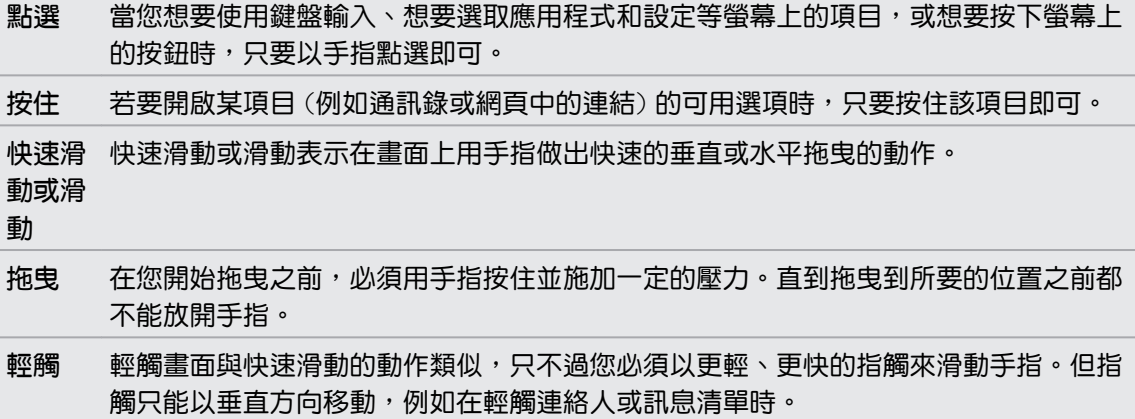

- <span id="page-13-0"></span>旋轉 針對大部分的畫面,只要將手機側向轉動即可自動將螢幕方向從直向變為橫向。在輸入 文字時,您還可以將手機側向轉動,以顯示更大的螢幕鍵盤。
- 縮放 在某些應用程式 (例如圖片或網頁瀏覽器) 中 <sup>,</sup>您可以在檢視圖片或網頁時用兩根手指頭 (例如大姆指和食指) 在螢幕上「縮放」,以進行放大或縮小。

### 初次設定手機

第一次開啟手機電源時,書面會要求您設定手機。 只要依照螢幕上的指示進行,就可以迅速完成 設定並開始使用。

請務必登入您的 Windows Live® ID,才能使用 Hotmail®、Marketplace、Xbox LIVE® 等服務。

### 開始畫面

您可以直接在開始畫面上看到所有的即時方塊,這些方塊會持續更新,並顯示與您最切身相關的內 容, 包括相簿、新訊息和電子郵件的數量等。

- 只要用手指在畫面上往上或往下快速滑動,即可捲動方塊。
- 在開始畫面上,點選 ? 可存取應用程式和設定。
- 若要從任何應用程式或設定畫面返回開始畫面,請按下 4 。

#### 重新排列方塊

- 1. 按住您想要移動的方塊,直到方塊浮起。
- 2. 將方塊拖曳到您要放入的位置。
- 3. 持續重新排列,直到將所有方塊放到想要的位置。
- 4. 移完方塊後,點選畫面上的任何位置,或按下 # 。

#### 將項目固定在開始畫面上

您可以將任何項目固定在開始畫面上,包括:應用程式、圖片、歌曲、喜愛的網站、文件,甚至是 連絡人。

舉例來說,當您將某位連絡人固定在開始畫面上時,您就可以直接在該方塊中看見其所有的更新, 像是摘要、電子郵件、簡訊和通話通知等。

- 1. 若要固定項目,請按住畫面,直到出現功能表。
- 2. 點選釘選到開始畫面。

#### 將方塊取消固定

- 1. 按住您想要移除的方塊。
- 2. 點選 2.

<span id="page-14-0"></span>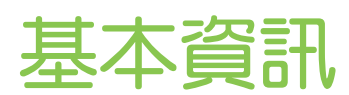

### 調整音量

1. 按下調高音量或調低音量鍵,以顯示音量控制列。

2. 持續按下,直到變成您所要的音量。

#### 讓鈴聲靜音

- 1. 按下調高音量或調低音量鍵,以顯示音量控制列。
- 2. 點選 ②。

如果設定中的震動選項為開啟,手機便會變為震動模式。如果未開啟,手機將變為靜音模式。

### 睡眠模式

睡眠模式可在螢幕關閉時讓手機進入低耗電狀態,以節省電池電力。 當手機放在背袋或口袋時, 還可避免不小心按到按鈕。而且還不用擔心收不到簡訊或來電。

..................................

#### 切換為睡眠模式

只要快速按下電源鍵,即可關閉螢幕,並切換為睡眠模式。 此外,手機也會在閒置一段時間後, 自動進入睡眠模式。

#### 從睡眠模式中喚醒

若要手動喚醒手機,請按下電源鍵。 接著您必須將螢幕解鎖。

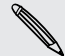

手機會在有來電時自動喚醒。

<span id="page-15-0"></span>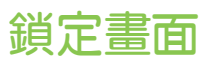

#### 將螢幕解鎖

用手指在螢幕上向上滑動,即可將螢幕解鎖或接聽來電。

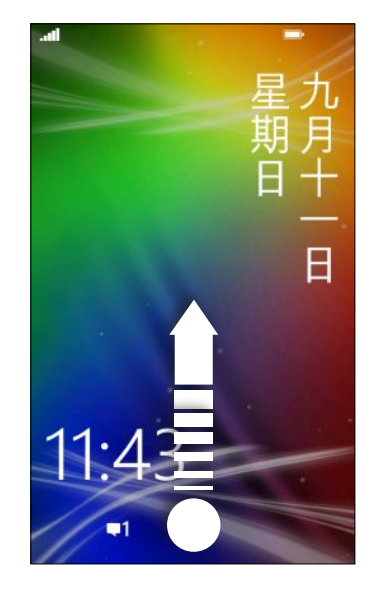

如果您已從設定中設定了密碼,則必須輸入密碼,才能將螢幕解鎖。

#### 變更鎖定螢幕桌布

除了瀏覽預設的桌布收藏以外,您也可以從相機拍攝的相片中選擇。

- 1. 在開始畫面上,點選 $\bigodot$ 。
- 2. 點選設定 > 鎖定 + 背景圖案。
- 3. 點選變更背景圖案,然後選擇預設桌布或相片。
- 4. 如果選取的相片超過允許的桌布大小,請裁切相片。 若要裁切相片,請拖曳相片,將想要設為桌布的部分放入裁切方塊,然後點選 $\boxed{\rm Q}$ 。

### 變更鈴聲

從預設的鈴聲中選擇。

- 1. 在開始畫面上,點選 $\bigodot$ 。
- 2. 點選設定 > 鈴聲 + 音效。
- 3. 點選鈴聲方塊。
- 4. 點選鈴聲名稱旁的圖示,即可試聽鈴聲。
- 5. 點選您想要使用的鈴聲。

### <span id="page-16-0"></span>變更佈景主題

心情不好嗎? 您可以變更螢幕的背景和重點色,使其符合您的心情。 您選擇的重點色會出現在許 多不同的地方,像是開始畫面上的方塊、應用程式圖示、網頁連結、訊息等。

- 1. 在開始畫面上,點選 $\bigodot$ 。
- 2. 點選設定 > 佈景主題。
- 3. 點選個別方塊,選擇您喜歡的背景和重點色。

### 帳戶設定

設定像是 Windows Live、Outlook® (Exchange ActiveSync®) 和 Google® 等線上帳戶,以用 來收發電子郵件。

根據所設定的電子郵件帳戶類型而定,手機上可能會顯示連絡人、行事曆等項目或其他資訊。登入 Facebook® 等社交網路帳戶後,您還可以檢視好友的動態更新,並檢視他們所張貼的相片。

設定帳戶

- 1. 在開始畫面上,點選 $\bigodot$ 。
- 2. 點選設定 > 電子郵件 + 帳戶。
- 3. 點選新增帳戶,然後點選想要設定的帳戶類型。
- 4. 輸入電子郵件地址和密碼,然後點選登入。

#### 同步帳戶

如果您在帳戶中看不到最新的電子郵件訊息或動態更新,可以手動同步帳戶來下載最新的內容。

- 1. 在開始畫面上,點選 $\Theta$ 。
- 2. 點選設定 > 電子郵件 + 帳戶。
- 3. 按住想要下載其資訊的帳戶,然後點選同步。

#### 刪除帳戶

- 1. 在開始畫面上,點選 $\Theta$ 。
- 2. 點選設定 > 電子郵件 + 帳戶。
- 3. 點選想要刪除的帳戶,然後點選刪除。

### 在應用程式之間切換

手機可同時執行多個應用程式,而且可以輕鬆地在所有的應用程式之間切換。

- 1. 按住  $\leftarrow$ ,以檢視目前執行中的應用程式。
- 2. 用手指在畫面上左右快速滑動,以檢視所有開啟中的應用程式,然後點選想要使用的應用程 式。

### <span id="page-17-0"></span>Windows 市集

您可以從 Windows 市集 輕鬆下載並購買符合個人需求的應用程式。 網站提供許多免費程式和 付費程式,從日常使用的應用程式、功能強大的商用應用程式,到好玩的遊戲都有。而且也可以購 買歌曲。

從開始畫面上,點選  $\bigodot$  > 市集,然後開始購物。

# <span id="page-18-0"></span>手機通話功能

### 撥打電話

- 大部分的 SIM 卡都內建了由電信業者所設定的 PIN 碼 (個人識別碼) 。要求輸入 PIN 碼時,請  $\mathsf{p}$ 輸入 PIN 碼,然後點選確定。如果您連續三次 PIN 碼輸入錯誤,那麼 SIM 卡會立刻被鎖定。 但別擔心!您只需要洽詢電信業者,並查出您的 PUK (PIN 碼解鎖鍵) 即可。
	- 1. 在開始畫面上,點選 $|C|$ 。
	- 2. 點選(第),開啟數字鍵。
	- 3. 輸入您想要撥打的號碼,然後點選撥號。

若要掛斷,請點選結束通話。

 $\bigcirc$ 如果您要掛斷電話,但卻未顯示電話撥號畫面,請點選畫面頂端的通知,然後點選結束通話。

#### 撥打緊急電話

在某些地區,即使手機尚未安裝 SIM 卡或 SIM 卡已被封鎖,您仍可以用手機撥打緊急電話。

- 1. 在開始畫面上,點選 $|\zeta|$ 。
- $2.$  點選 $\left(\mathbb{R}\right)$ , 開啟數字鍵。
- 3. 撥打所在地區的緊急電話號碼,然後點選撥號。

 $\bigcirc$ 

如果您已啟用密碼,但卻忘記了密碼,只要點選鎖定螢幕上的緊急電話,然後撥打該地區的緊 **急電話號碼,則即使不用輸入密碼也可以撥打緊急電話。**。

#### 撥打國際電話

- 1. 在開始畫面上,點選  $\langle \cdot \rangle$
- 2. 點選(第),開啟數字鍵。
- 3. 按住數字鍵 O,直到出現加號 (+)。 出現加號 (+),表示您正在撥打國際電話 (取代輸入所要撥打之國家的國際接取碼)。
- 4. 在數字鍵輸入下列號碼:
	- § 國家或地區代碼
	- § 區碼 (開頭不用輸入數字鍵 0)
	- § 電話號碼
- 5. 點選通話。

<span id="page-19-0"></span>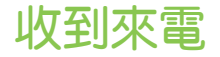

當收到來電時,會出現來電畫面。

接聽來電

- § 點選接聽。
- 如果螢幕為關閉並在接到來電時喚醒,請從螢幕底部往上滑動,先將螢幕解鎖,然後再點選 接聽。

拒接來電

- § 點選拒接來電。
- 如果螢幕為關閉並在接到來電時喚醒,請從螢幕底部往上滑動,先將螢幕解鎖,然後再點選 拒接來電。

#### 將鈴聲設為靜音且不拒接來電

請執行下列其中一個步驟:

§ 將手機面朝下放在穩定的表面上。

如果手機已面朝下,則手機有後續的來電時仍會響鈴。

- § 按下調高音量鍵或調低音量鍵。
- 按下電源鍵,可讓鈴聲靜音並關閉螢幕。

### 通話期間可以執行哪些動作?

在通話中,使用螢幕按鈕可開啟擴音功能、保留電話等。

在通話期間開啟擴音功能

為降低可能對聽力造成的損害,當擴音功能開啟時,請勿將手機靠近耳朵。

在通話畫面上,點選擴音器。

若要關閉擴音功能,只要再次點選擴音器。

保留通詁\_\_\_\_\_\_\_\_\_\_\_\_

在通話畫面上,點選保留。

若要繼續通話,請再次點選保留。

<span id="page-20-0"></span>21 手機通話功能

#### 切換通話

如果您在通話中接到其他來電,可以選擇在兩個通話之間切換。

- 1. 收到其他來電時,點選接聽可接受第二通來電,並保留第一通電話。
- 2. 若要切換通話,請點選畫面頂端的控制列。

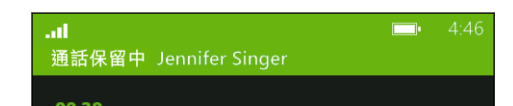

3. 若要結束目前的通話並回到其他通話,請點選結束通話。

#### 在通話期間將麥克風靜音

在通話畫面上,點選靜音。

若要重新開啟麥克風,請再次點選靜音。

### 啟動多方通話

您可以輕鬆與朋友、家人或同事進行多方通話。先撥出第一通電話 (或接聽來電),然後再繼續撥打 其他電話,並將電話加入多方通話。

- $\mathsf{F}$ § 請確定您的 SIM 卡已啟用多方通話服務。請連絡電信業者取得詳細資料。
	- § 多方通話允許的人數上限將視電信業者而有所不同。
	- 1. 先撥電話給多方通話中的第一位參與者。
	- 2. 連線之後,點選新增通話,然後撥給第二位參與者。 會自動保留第一位參與者的通話。
	- 3. 與第二位參與者連線之後,點選合併通話。
	- 4. 若要再新增其他的參與者, 請點選新增通話,然後撥打想要邀請的其他連絡人。
	- 5. 連線之後,點選合併通話。
	- 6. 若要與多方通話其中一位開啟私人對話,請點選私下交談,然後點選該連絡人的姓名或號 碼。
		- 點選合併通話,將重新合併其他人,並繼續多方通話。
		- 若要結束私人對話,請點選結束通話。

若要結束多方通話,請點選結束通話。

<span id="page-21-0"></span>通話記錄

您可以使用通話記錄來查看未接來電、已撥出的電話和已接聽的電話。

#### 查看通話記錄中的通話

- 1. 在開始畫面上,點選 $|C|$ 。
- 2. 在通話記錄清單中,您可以:
	- 按住號碼或連絡人姓名,然後刪除項目。
	- 點選號碼或連絡人姓名,進入個人檔案清單,接著選擇回撥、傳送簡訊、儲存號碼 (若 此號碼尚未儲存至連絡人) 等。

從通話記錄中將新電話號碼新增到連絡人

- 1. 在開始畫面上,點選  $\overline{\mathbf{C}}$ 。
- 2. 點選想要儲存的電話號碼,然後點選 ?
- 3. 點選 (+), 建立新連絡人。
- 4. 視需要編輯號碼,選取電話號碼類型,然後點選 (5)。
- 5. 新增連絡人姓名和其他資訊,然後點選 3。

 $\bigcirc$ 也可以從通話記錄中將電話號碼儲存至現有的連絡人。

清除通話記錄

在通話記錄清單中,您可以:

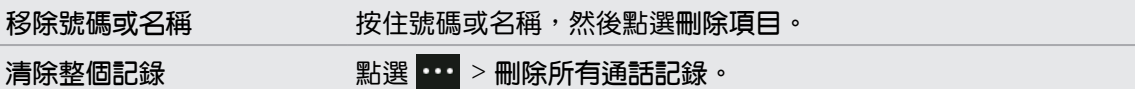

### 開啟或關閉飛航模式

許多國家規定乘客在飛機上必須關閉無線裝置的功能,關閉無線連線功能最快的方式便是將手機切 換到飛航模式。

啟用飛航模式時,會關閉手機上所有的無線電,包括通話功能、數據服務、藍牙和 Wi-Fi®。 當您 停用飛航模式後,通話功能便會重新啟動,並回復先前的藍牙和 Wi-Fi 狀態。

- 1. 在開始畫面上,點選 $\Theta$ 。
- 2. 點選設定 > 飛航模式。
- 3. 點選狀態開關,將其開啟或關閉。

開啟飛航模式時,狀態列中會出現 2 圖示。

<span id="page-22-0"></span>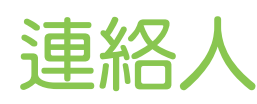

### 與朋友保持聯繫

連絡人程式中心不只是一般的通訊錄。它同時也是讓您掌握社交網路動態,隨時與您最關心的好友 聯繫的地方。

- 1. 在開始畫面上,點選連絡人。
- 2. 用手指在畫面上左右快速滑動,存取連絡人清單,然後檢視好友的最新動態。

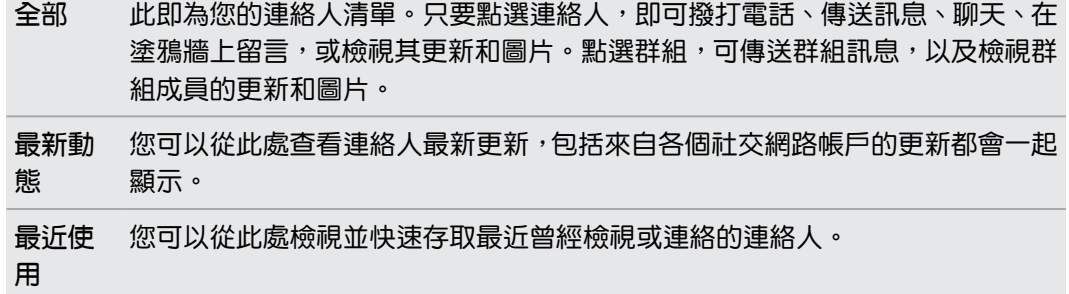

### 從 SIM 卡匯入連絡人

從 SIM 卡匯入連絡人時,連絡人會自動同步到您的 Windows Live 帳戶。 但這些連絡人不會從 SIM 中刪除。如果您尚未設定 Windows Live 帳戶,連絡人將儲存至記憶體內。

- 1. 在開始畫面上,點選連絡人。
- 2. 點選 … > 設定 > 匯入 SIM 卡連絡人。

### 新增新的連絡人

- 1. 在開始畫面上,點選連絡人。
- 2. 在全部連絡人清單中,點選(+)。
- 3. 點選新增連絡人。
- 4. 點選想要建立連絡人的帳戶。
- 5. 點選各個項目 (例如姓名、電話、電子郵件),然後輸入資訊。 輸入各個項目的資訊之後,務必點選 9 儲存。
- 6. 點選新增相片,以指定圖片,或用相機為連絡人拍照。
- 7. 完成後,點選 3 儲存新的連絡人。

<span id="page-23-0"></span>24 連絡人

### 篩選連絡人清單

您可以篩選清單,只顯示來自所選帳戶的連絡人。

- 1. 在連絡人中,點選 ··· > 設定。
- 2. 點選篩選我的連絡人清單。
- 3. 選取想要顯示其連絡人的帳戶,然後點選 ?

### 合併連絡人的個人檔案

同一個連絡人在連絡人中可能會有兩個以上的版本。這通常是因為不同的社交網路或電子郵件帳 戶都存有該連絡人的個人檔案,因而造成此狀況。 在多數情況下,手機會自動合併連絡人的個人 檔案。至於其他尚未合併的項目,您可以用手動方式將其連結起來。

- 1. 點選在全部連絡人清單中有一或多個重複項目的連絡人。
- 2. 點選 。
- 3. 您可以:
	- 在建議的連結 (若有的話) 下方, 點選想要連結到連絡人的項目。
	- 點選選擇連絡人,然後點選重複的項目。

#### 中斷連絡人個人檔案連結

- 1. 在全部連絡人清單中,點選已連結個人檔案的連絡人。
- 2. 點選顯示連結數量的連結圖示 3.
- 3. 在連結的個人檔案下方,點選想要中斷連結的項目。
- 4. 點選取消連結。

### 搜尋、編輯或刪除

#### 搜尋連絡人

如果連絡人清單過長,搜尋應該是能最快找出連絡人的方式。

- 1. 在全部連絡人清單中,點選 $\left[ \right]$ 。
- 2. 在搜尋列中,輸入您想要搜尋之連絡人名字或姓氏的前幾個字母。 接著會顯示符合的連絡人。

3. 點選連絡人,檢視該連絡人的連絡資訊。

#### <span id="page-24-0"></span>編輯連絡人的資訊

- **來自 Facebook、Twitter™ 或 LinkedIn® 的連絡人無法進行編輯。但您仍可以新增資訊,並將**  $\overline{p}$ 資訊儲存到其他帳戶 (例如 Windows Live)。
	- 1. 在全部連絡人清單中,點選想要變更其資訊的連絡人。
	- 2. 點選 ②。
	- 3. 如果是連結的連絡人 (有多個帳戶,但在連絡人清單中只顯示一個項目),請點選想要編輯的 帳戶 (例如,點選編輯 Windows Live)。
	- 4. 編輯或新增該連絡人的資訊。 輸入項目的新資訊後,記得要點選 .
	- 5. 完成後,點選 , 以儲存變更。

刪除連絡人

- 雖然您無法從手機刪除 Facebook、Twitter 或 LinkedIn 的連絡人,但可以刪除其他服務的連 ロ 絡人。當您這樣做時,該連絡人會同時從手機和儲存的線上服務中刪除。
	- 1. 在全部連絡人清單中,點選想要刪除的連絡人。
	- 2. 點選 … > 刪除。
	- 3. 如果連絡人是連結的連絡人 (有多個帳戶),請選擇要移除連絡人的帳戶。

 $\langle \! \! \! \! \! \sqrt{2} \rangle$ 也可以按住連絡人,然後點選刪除。

### 連絡人群組

群組功能可幫您省去社交網路上繁雜的程序,讓您直接與最重要的連絡人隨時保持聯繫,包括像是 家人、好友或球友等。 建立群組時,該群組會顯示在連絡人清單的最上方。

點選群組,接著會顯示群組成員及其社交網路更新,同時會顯示選項,讓您與群組傳送電子郵件、 簡訊和聊天。

#### 建立新的群組

- 1. 在開始畫面上,點選連絡人。
- 2. 在全部連絡人清單中,點選 $\bigoplus$ 。
- 3. 點選新增群組。
- 4. 輸入群組名稱。
- <span id="page-25-0"></span>26 連絡人
	- 5. 點選新增連絡人,然後選擇要新增到群組的連絡人。 重複此步驟,將更多連絡人新增到群組。
	- 6. 完成後,點選 $\bigoplus$ 。
- $\bigtriangledown$ 按住群組,可將群組鎖定在開始畫面上。

#### 編輯群組

- 1. 點選想要編輯的群組,然後點選 ?
- 2. 您可以:
	- § 變更群組名稱。
	- § 新增更多連絡人到群組。
	- 移除群組中的連絡人。點選成員,然後點選從群組移除。
	- 變更成員偏好使用的連絡電話號碼或電子郵件。點選成員,點選想要變更的資訊,然 後點選(日)。

#### 刪除群組

按住群組,然後點選刪除。

### 什麼是我的連絡人卡片?

我的連絡人卡片也就是您的個人檔案。同時也是您進入各個社交網路單一窗口。 若要存取我的連 絡人卡片,可以從開始畫面或連絡人程式中心開始。

- 在開始畫面上,點選我。
- 在開始畫面上,點選連絡人。 點選您的個人檔案圖片。

您可以從此處執行部分動作:

- § 張貼新訊息到社交網路上。
- 檢視社交網路貼文、留言和說讚。
- § 回覆或轉推更新到 Twitter。
- § 更新個人檔案的圖片到 Facebook 和 Windows Live。
- 設定聊天室狀態。讓其他連絡人得知您能否使用即時訊息。

### 在社交網路上貼文

您可以在社交網路上張貼訊息,或在其他人的貼文上留言或說讚。 也可以打卡,將您的所在位置 與好友分享。

請進入設定 > 電子郵件 + 帳戶,查看您可以在手機上設定哪些類型的社交網路帳戶。

#### <span id="page-26-0"></span>張貼訊息

- 1. 在開始畫面上,點選我。
- 2. 點選張貼訊息,然後輸入您的訊息。
- 3. 如果您有一個以上的社交網路帳戶,請點選張貼到文字方塊,選擇要張貼的帳戶,然後點選  $\odot$  .
- 4. 點選(二)。

在別人的貼文上留言或說讚

- 1. 在開始畫面上,點選連絡人。
- 2. 向左或向右滑動,進入最新動向,即可檢視連絡人最新的貼文。
- 3. 看到想要留言或按讚的貼文後,點選
- 4. 您可以:
	- 點選含有新增回應的文字方塊,輸入留言,然後點選 →
	- 點選 → 說讚 (或點選 → 收回讚)。

在 Facebook 或 Windows Live 內打卡

抵達某個地點時,您可以將位置張貼到一或多個社交網路上,將所在位置與連絡人分享。 您可以 搜尋附近的位置,或自己新增位置。

- 1. 在開始畫面上,點選我。
- 2. 點選簽到。
- 3. 請執行下列其中一個步驟:
	- 點選清單中的其中一個地點, 在該處打卡。
	- 如果清單中未出現您的位置,請點選 → 讓應用程式尋找您的位置。點選所在地點的 名稱,然後點選(5)。
	- 若要搜尋附近的地點,請點選 2,赫入地點的名稱,然後點選 4,。
- 4. 找到想要打卡的地點之後,選擇想要打卡的各個帳戶。
- 5. 點選 打卡。

### 篩選社交更新

動態更新太多? 您可以嘗試一次只檢視來自一個社交網路的貼文。或者也可以將一或多個社交網 路的更新隱藏起來。

- 在連絡人中,向左或向右滑動,進入最新動向。點選所有帳戶,然後點選想要檢視貼文的帳 號。
- 或是點選 → → 設定,然後選取只顯示我連絡人清單中顯示之連絡人張貼的訊息。

之後便不會再出現已從連絡人清單中篩選掉的社交網路的貼文。

# <span id="page-27-0"></span>訊息中心

### 同時傳訊和聊天

透過訊息中心應用程式,您便能從同一個地方傳送訊息及聊天。 無論您的朋友和家人正在使用行 動電話或電腦,您都可以傳送簡訊、Windows Live 即時訊息,或啟動 Facebook 聊天室。

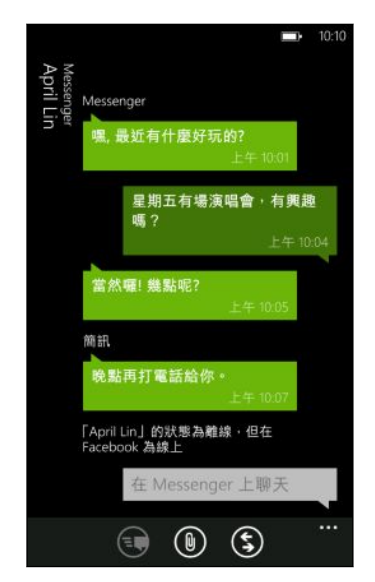

- $\overline{P}$ ■ 若要使用 Messenger 聊天,您必須先設定 Windows Live 帳戶。
	- 若要透過 Facebook 聊天, 您必須設定 Facebook 帳戶。此外,請務必從訊息中心應用程式 的設定中開啟 Facebook 聊天室。
	- 1. 在開始畫面上,點選訊息中心。
	- 2. 如果想要透過 Windows Live Messenger 傳送即時訊息,請先設定聊天狀態 (假如尚未設 定)。
	- 3. 點選 (+)。
	- 4. 點選 $\bigoplus$ ,選擇連絡人,然後點選連絡人的電話號碼、Messenger 或 Facebook, 決定要 如何傳送訊息。

重複此步驟以新增更多收件者,接著其姓名便會自動新增到收件者方塊中。

- 5. 點選含有輸入訊息的文字方塊,然後開始輸入文字。
- 6. 點選 送出。

要新增收件者時,您也可以:

- <span id="page-28-0"></span>• 點選 © ,接著選取連絡人群組。應用程式設定中的群組多媒體簡訊選項預設為開啟,此選 項可在您與一群人傳訊息時協助將回覆放在同一個訊息列中。開啟此選項時,回覆將以多媒 體簡訊的方式寄出,而非簡訊。
- 開始將連絡人的姓名輸入收件者方塊中,然後點選符合的連絡人姓名。您所選擇或輸入的連 絡人資訊,將決定訊息是要以簡訊或 Messenger 即時訊息,或透過 Facebook 送出。重 複此步驟新增更多收件者。
- 在收件者方塊中輸入行動電話號碼或電子郵件地址。若要輸入其他的收件者,請在輸入完每 個項目之後點選 Enter。

#### 設定聊天室狀態

 $\bigcirc$ 

- 1. 在開始畫面上,點選訊息中心。
- 2. 點選(6),然後點選狀態。

例如,點選線上登入,則您的親朋好友在 Windows Live Messenger 內都會看到您顯示為 上線。

您也可以從我的連絡人卡片中設定聊天室的狀態。

在設定聊天室狀態並登入之後,您便能從 訊息中心 應用程式中檢視上線的連絡人。點選連絡人, 即可傳送即時訊息給對方。

### 在訊息中分享圖片

只要將圖片附加到簡訊,您就能傳送多媒體簡訊。也可以在 Windows Live Messenger 或 Facebook 的即時訊息中附加圖片。

 $\overline{P}$ 電信業者可能會收取額外的多媒體簡訊傳送費用,而且您目前的資費方案必須提供這項服務。

- 1. 在開始畫面上,點選訊息中心。
- 2. 點選 $(H)$ ,建立新簡訊。
- 3. 在收件者方塊中填入收件者的姓名、行動電話號碼或電子郵件地址。
- 4. 點選 3 · 您可以:
	- 選取現有的相片,將其附加到訊息。
	- 或點選 . 拍照並附加相片。
- 5. 輸入訊息。
- 6. 點選 送出。

<span id="page-29-0"></span>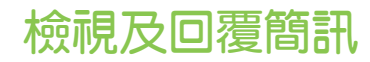

收到新訊息時,手機會播放通知音效 (如已設定),並在畫面頂端短暫顯示訊息。

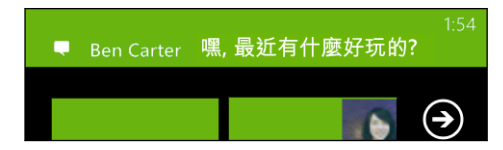

- 1. 若要開啟並讀取簡訊,您可以:
	- § 點選畫面頂端的訊息列。
	- 或開啟訊息中心應用程式,以存取並讀取訊息。
- 2. 點選 (S),然後選擇要以簡訊、Messenger 或 Facebook 訊息回覆。
- 3. 輸入您的回覆,然後點選 3。

為何無法在同一個對話中使用 Facebook 或 Messenger 回覆好友?

如果您是 Facebook 或 Messenger 中某人的好友,這同一個人也許會有多個不同的連絡 人個人檔案。 他們的電話號碼、Facebook 和 Messenger 資訊在手機上可能會各自儲存 為不同的連絡人。在此情況下,您便需要手動將這些連絡人連結起來。

開啟連絡人應用程式,連結連絡人。

複製並貼上訊息

您可以複製先前的訊息,然後將內容貼到正在撰寫的新訊息。

- 1. 在對話清單中,點選連絡人 (或電話號碼),顯示與該連絡人往來的訊息。
- 2. 按住想要複製的訊息,然後點選複製。
- 3. 點選您正在撰寫新訊息的文字方塊。
- 4. 若要貼上複製的訊息,請點選 $\bigodot$ 。

### 管理對話

轉寄訊息

- 1. 在對話清單中,點選連絡人 (或電話號碼),顯示與該連絡人往來的訊息。
- 2. 按住想要轉寄的訊息,然後點選轉寄。
- 3. 填入收件者。
- 4. 點選 送出。

#### 31 訊息中心

### 刪除訊息

1. 在對話清單中,點選連絡人 (或電話號碼),顯示與該連絡人往來的訊息。

2. 點選想要刪除的訊息,然後點選刪除。

刪除整個對話 在對話清單中, 按住您想要刪除其訊息的連絡人 (或電話號碼), 然後點選刪除。

# <span id="page-31-0"></span>電子郵件

### 新增 Windows Live 帳戶

初次設定手機時,手機會要求您使用 Windows Live ID 登入。如果您當時未登入,或是有一個以 上的 Windows Live ID, 請進入設定, 以設定您主要的 Windows Live ID 或其餘的 Windows Live ID。

- 1. 在開始畫面上,點選 $\bigcirc$
- 2. 點選設定 > 電子郵件 + 帳戶。
- 3. 點選新增帳戶 > Windows Live。
- 4. 輸入 Windows Live ID 和密碼,然後點選登入。

您的 Windows Live 電子郵件、連絡人、行事曆、相片和摘要便會同步至手機。

- § 設定的第一個 Windows Live 帳戶無法從手機中刪除。
- 如果您設定了其他的 Windows Live ID,則其他帳戶的相片將不會同步至手機。

### 新增 POP3/IMAP 電子郵件帳戶

- 1. 在開始畫面上,點選 $\bigodot$ 。
- 2. 點選設定 > 電子郵件 + 帳戶。
- 3. 點選新增帳戶。
- 4. 選擇所要的電子郵件帳戶類型。 如果帳戶清單中未出現,請點選其他帳戶。
- 5. 輸入電子郵件地址和密碼,然後點選登入。

接著手機會搜尋帳戶設定,完成設定,並從帳戶同步資訊。 如果您設定的是 Google 帳戶,則手機將從帳戶同步並下載 Gmail™、連絡人和行事曆。

如果設定了其他的 POP3 或 IMAP 帳戶,手機將從這些帳戶同步電子郵件。

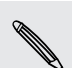

如果手機找不到帳戶設定,請進入進階設定,手動輸入內送和外寄伺服器及其他設定。您必須 向電子郵件供應商取得這些資訊。

### 新增 Microsoft Exchange ActiveSync 帳戶

- 1. 在開始畫面上,點選 $\bigodot$ 。
- 2. 點選設定 > 電子郵件 + 帳戶。
- <span id="page-32-0"></span>33 電子郵件
	- 3. 點選 Outlook。
	- 4. 輸入電子郵件地址和密碼,然後點選登入。

如果找到了您的帳戶設定,請等待手機完成工作電子郵件、連絡人和行事曆的同步作業。

如果找不到您的帳戶設定,請依照螢幕上的指示,手動輸入 ActiveSync 帳戶的設定。請詢問 您的 Exchange Server 管理員,以取得這些設定。

### 查看電子郵件

設定電子郵件帳戶之後,開始畫面便會為每個帳戶新增一個新的方塊。

- 1. 若要開啟電子郵件帳戶,請點選開始書面上的方塊。
- 如果沒有出現方塊,請點選開始畫面上的 〇,然後從應用程式清單中點選電子郵件帳戶。
	- 2. 在全部電子郵件清單中,上下捲動以瀏覽電子郵件訊息。 電子郵件訊息會整齊分類到對話中。如果電子郵件有往來的回覆,點選該電子郵件則可展開 並顯示其連續的訊息。
	- 3. 點選電子郵件訊息將其開啟,然後讀取訊息。

如果電子郵件清單過長,向左或向右滑動手指,可以只瀏覽未讀取、加上旗標或緊急的電子郵  $\widehat{\mathbb{Y}}$ 件。

回覆或轉寄電子郵件

- 1. 開啟並讀取電子郵件訊息。
- 2. 點選 5)。
- 3. 選擇只回覆給寄件者、全部回覆,或轉寄電子郵件。

#### 將收件匣整合為一

若要從同一個位置檢視所有帳戶的電子郵件,不想在不同的帳戶之間切換,您可以將收件匣全部連 結在一起。

- 1. 點選 … > 連結的收件匣。
- 2. 在其他收件匣下方,點選想要與整合收件匣結合的一或多個電子郵件帳戶。 整合收件匣的預設名稱為連結的收件匣。
- 如果想要變更整合收件匣的名稱,請點選重新命名連結的收件匣。
	- 3. 按下 ←,可返回收件匣。 從現在起您只會看到一個收件匣,而您各個帳戶的所有電子郵件 都會包含在其中。

下次要查看電子郵件時,只需要從開始畫面或應用程式清單中點選連結的收件匣。

<span id="page-33-0"></span>34 電子郵件

中斷收件匣連結

- 1. 點選 … > 連結的收件匣。
- 2. 從此收件匣下方,點選想要從共用收件匣移除的電子郵件帳戶。
- 3. 點選取消連結。

### 傳送電子郵件

- 1. 開啟想要用來傳送電子郵件的電子郵件帳戶。
- 2. 點選(+)。

 $\bigtriangledown$ 

- 3. 填入一或多位收件者。在收件者欄位中,您可以:
	- 點選 + 選擇連絡人。再次點選可新增更多連絡人。
	- § 開始輸入收件者的姓名或電子郵件地址。如果輸入時從儲存的連絡人中找到符合的項 目,便會列出這些項目。請點選您要的連絡人。
- 4. 輸入主旨,然後撰寫訊息。
- 5. 若要附加圖片,請點選 (0)。
- 6. 準備好要傳送電子郵件時,請點選
- 手動輸入多個電子郵件地址時,請使用分號將其隔開。
	- 若要傳送副本 (cc) 或密件副本 (bcc),請點選 ••• > 顯示副本和密件副本,然後新增其他的 收件者。

#### 設定電子郵件訊息的優先權

您可以在傳送電子郵件訊息之前先設定優先權。

- 1. 在撰寫訊息時,點選 … > 優先順序。
- 2. 選取訊息的優先權。

儲存或放棄電子郵件

- 1. 在撰寫電子郵件時,點選 (x)。
- 2. 選擇要將電子郵件儲存為草稿,或將其刪除。

#### 繼續撰寫電子郵件草稿

- 1. 開啟電子郵件清單時,點選 … > 資料夾 > 草稿。
- 2. 點選草稿電子郵件,進行編輯。
- 3. 傳送電子郵件。

### <span id="page-34-0"></span>管理電子郵件訊息

對多則電子郵件訊息進行刪除、移動、加上旗標或標記的動作

- 1. 點選 第 。
- 2. 若要快速選取同一對話中所有的電子郵件訊息,請選取最上方的訊息 (會顯示主旨和訊息 數)。

**或者,若要選取個別的電子郵件訊息,請點選其個別的核取方塊。** 

- 3. 選擇要對選取的訊息執行哪些動作。
	- 點選 (■) 可刪除訊息。
	- 點選 ⊙ 可將訊息移到其他的郵件資料夾。
	- 點選 …, 然後選擇要為訊息加上旗標, 或標記為已讀取或未讀取。
- 也可以點選電子郵件的最左側,先選取電子郵件。接著便會出現核取方塊,讓您選取更多的電  $\bigtriangledown$ 子郵件訊息。

對單一電子郵件進行刪除、移動、加上旗標或標記的動作

- 1. 按住對話或單一訊息。
- 2. 在選項選單中,選擇要對整個對話或單一訊息執行哪些動作。

切換為其他郵件資料夾

- 1. 點選 … > 資料夾。
- 2. 點選顯示所有資料夾,檢視所有可用的郵件資料夾。
- 3. 點選您想要檢視其電子郵件訊息的郵件資料夾。

### 變更電子郵件帳戶設定

- 1. 在開始畫面上,點選所要的電子郵件帳戶。
- 2. 點選 … > 設定。
- 3. 點選同步設定,選擇下載項目的頻率,或變更想要同步的項目。
- 4. 選擇是否要在寄出的電子郵件中加入簽名。
- 5. 點選 $\overline{Q}$ 。

<span id="page-35-0"></span>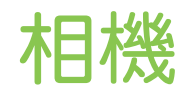

### 相機基本資訊

不論是出差或旅行,您都可以使用相機來拍攝相片和影片。

- § 在開始畫面上,點選 > 相機,開啟相機應用程式。
- § 或者,按下相機按鈕。

初次開啟相機應用程式時,畫面將詢問您是否要允許相機使用位置資訊。如果選擇允許,位置資訊 便會儲存到拍攝的相片中,讓您知道相片的拍攝位置。分享相片時,其他人也能看到該項資訊。

您知道可以在畫面關閉或鎖定時開啟相機應用程式嗎?只要按住相機按鈕即可。

#### 取景器畫面

取景器畫面提供下列的螢幕控制項:

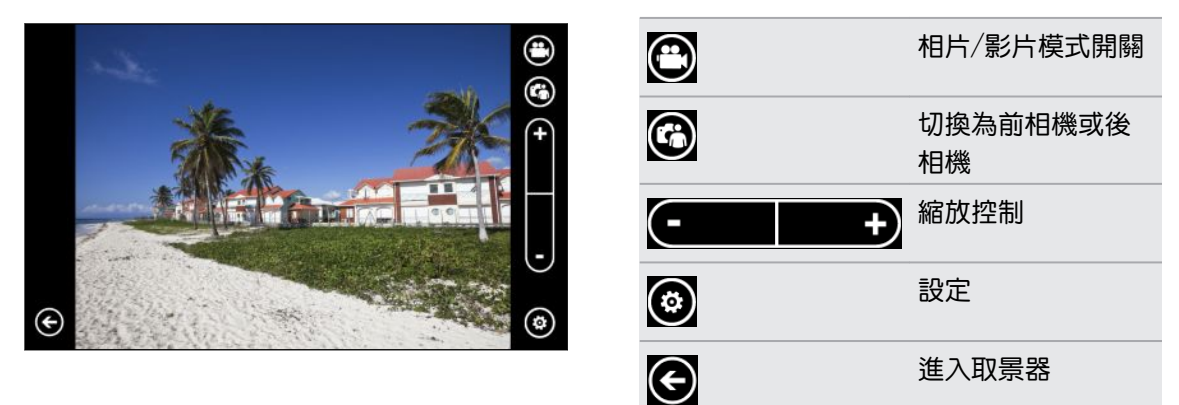

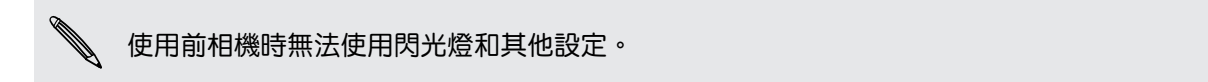

#### 縮放

在拍攝相片或影片之前,您可以先使用螢幕上的縮放控制對拍攝主體進行放大或縮小。 只要點選螢幕上的 + 或 -, 便能放大或縮小。
#### 變更設定

- 1. 點選  $\bigcirc$ , 可選擇像是閃光燈模式、解析度、特效等各種設定。
- 2. 若要儲存變更的設定,請在進行變更後點選儲存設定。 否則相機便會在下次使用時恢復為 預設值。

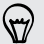

從開始畫面進入設定 > 應用程式 > 相片 + 相機時,您會發現更多的設定,而這些設定可以用來 變更相機按鈕的功能、相片和影片的儲存位置等。

### 拍攝相片

- 1. 開啟相機應用程式。
- 2. 點選 3。
	- 點選其中一個閃光燈圖示,將相機設為自動閃光、閃光燈開啟,或閃光燈關閉。
	- § 選取想要使用的解析度和其他設定。
- 3. 以垂直 (直立) 或水平 (横向) 方向,小心握住手機。 如果要拍攝團體照,相機將會自動辨識臉部,並調整對焦。人物臉部將會出現方框。
- 4. 在拍攝相片之前,您可以先對拍攝主體進行放大和縮小。
- 5. 若要拍攝相片,有以下做法:
	- 半按相機按鈕對焦,接著完整按下按鈕,拍攝相片。相機會對著書面中央自動對焦 (或 對著人物臉孔),然後拍攝。
	- 或點選畫面上的任一點進行對焦,然後拍攝。相機會對著點選的物體自動對焦,並套 用自動曝光。

拍攝的相片會儲存到圖片中心的手機相簿中。

### 拍攝影片

您可以選擇用直向或橫向來拍攝影片。 但若要獲得最佳的影片檢視體驗,最理想的方式是以橫向 來拍攝。

- 1. 開啟相機應用程式。
- $2.$  點選 $\bigodot$ ,切換為影片模式。 螢幕上會顯示影片計時器。
- 3. 點選 ?。
	- 點選其中一個燈泡圖示,可在錄影期間開啟或關閉相機閃光燈。
	- 選取想要使用的解析度和其他設定。
- 4. 在拍攝影片之前,您可以先對拍攝主體進行放大和縮小。
- 38 相機
	- 5. 按下相機按鈕,即可開始拍攝。

如果已從設定中啟用連續對焦,則相機在錄影時便只會對著畫面中央自動對焦。

6. 若要停止錄影,請再次點選相機按鈕。

拍攝的影片會儲存到圖片中心的手機相簿中。

#### 無法開啟相機閃光燈?

相機閃光燈會消耗大暈電力。為節省電力,相機會在發生下列情況時停用閃光燈(即使已 將閃光燈模式設為自動閃光或閃光燈開啟):

§ 有來電時。

閃光燈會在有來電時暫時停用。通話結束後,就可以再次使用閃光燈。

§ 電池電力低於 20% 以下時。

請為電池充電,這樣相機才有足夠的電力可使用閃光燈。

▪ 寒冷的天氣也可能降低電池效能,進而對閃光燈造成影響。 為確保相機有足夠的電力可啟動閃光燈,請讓手機保持溫暖。手機不用時請放在外套 內,以保持溫暖,並避免讓溫度發生極劇變化,否則可能影響電池效能。

### 完成拍攝後

拍攝相片或影片後,您無需離開相機應用程式便能檢視檔案和其他的拍攝內容。 也可以選擇要對 相片或影片進行哪些處理,例如上傳或傳送等。

- 1. 在取景器畫面中, 按下 $\bigodot$ 。 或在畫面上滑動手指。 會出現最後拍攝的相片或影片。
- 2. 如為相片,請點兩下螢幕,或是在相片上縮小兩指或展開,以縮小或放大相片。 如為影片,只要點選播放圖示,即可檢視影片。
- 3. 點選 … ,檢視可對相片或影片執行的動作選項。 可以選擇刪除、上傳到 Facebook 或 SkyDrive®等。
- 4. 用手指在螢幕上靠攏,變更為條列檢視。 接著在畫面上往左或往右輕觸,可輕鬆瀏覽相片 和影片。
- 5. 若要繼續拍攝,請在橫握手機下向左滑動手指 (或在直握手機時向上滑動),直到返回取景器 畫面。

# 拍攝全景相片

無論是跟舊金山金門大橋一樣長,或是跟巴黎艾菲爾鐵塔一樣高的景色,您都可以將它們拍進同一 張相片。 相機可拍攝最多三張相片,並將這些相片製作成全景相片。

- 使用全景模式時,無法使用縮放、閃光燈、觸控對焦和觸控拍攝。像是亮度和曝光等設定則會 F 設為自動。
	- 1. 在取景器畫面中,點選  $\textcircled{\tiny{\textcircled{\tiny\textcirc}}}$  > 全景。
	- 2. 將相機對準主體,拿穩相機。 將虛線對齊螢幕上的實線。
	- 3. 準備好要拍攝第一張相片時,按下相機按鈕。

接著會出現訊息,引導您依照方向移動手機,以拍攝下一張相片。在移動的同時會出現方向 箭頭。

- 4. 使用螢幕上的方向箭頭、虛線和圓圈作為引導,在橫向檢視下向左或向右平移 (或在直立檢 視中向上或向下平移)。 當圓環碰到下一個圓圈並出現在中央時,相機便會自動拍照。
- 5. 依照相同的步驟拍攝最後一張相片。

相機會將相片拼接成一張相片。

**. 如果想要停止拍攝更多相片,請隨時按下相機按鈕,或點選 ♡ 。相機便只會拼接已經拍攝的相**  $\langle \!\! \! \! \gamma \!\! \rangle$ 片。

點選  $\bigodot$ ,可檢視所拍攝的全景相片。如果想要刪除相片並重拍,請點選  $\cdots$  > 刪除。 按下 ← 按鈕可離開全景模式, 並返回一般的相片模式。

# 拍攝連續相片

拍攝的主體是否為移動中?您可以使用連拍模式,拍攝連續的相片。

1. 在取景器畫面中,點選 $\overline{\textcircled{\textcirc}}}$  > 連拍。

閃光燈和觸控對焦無法在此模式下使用。像是亮度和曝光等其他設定則會設為自動。

- 2. 將相機對準主題並對焦。
- 3. 準備好要拍攝相片時,點選相機按鈕。

相機會對主題連拍五張相片。

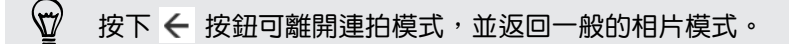

# 相片、影片和音樂

### 圖片

#### 關於圖片中心

您可以在圖片中心內檢視使用相機拍攝的相片和影片、翻閱線上相簿 (Facebook 和 SkyDrive), 或觀看朋友最新的快照。

- 1. 在開始畫面上,點選 $\bigodot$ 。
- 2. 點選圖片。
- 3. 用手指在書面上左右快速滑動,便能檢視以下內容:

相片收 您可以依照相簿或日期來檢視相片和影片 <sup>,</sup>或查看手機相簿中的內容。也可以查 藏 看朋友或您自己的線上相簿。 我的最 檢視您將其標記為我的最愛的最多 8 張相片,或點選檢視所有最愛的相片以檢 愛 視其他的相片。甚至也可以將我的最愛釘選到開始書面,方便單點存取。 最新動 您可以從此處找到社交網路好友所上傳的最新相片。點選其中一張相片,即可張 態 貼留言或標記出好友。

#### 將相片加到我的最愛

有些相片拍的太漂亮,總讓人看不膩。 若要快速檢視這些相片,您也可以將它們加到我的最愛。

- 1. 在圖片中心,找出想要的相片,並點選開啟。
- 2. 按住相片,然後點選加到我的最愛。

但若要將線上相簿中的相片加到我的最愛,您必須先將相片儲存到手機。開啟相片,然後點選  $\bigtriangledown$ > 儲存至電話。

#### 變更圖片中心的背景

您可以選擇將任何相片當作圖片中心的背景使用,甚至也可以選擇來自線上相簿的相片。 更棒的 是,圖片中心還能循環播放我的最愛中的相片。

- 1. 在開始畫面上,點選 $\bigodot$ 。
- 2. 點選圖片。
- 41 相片、影片和音樂
	- 3. 點選…。
	- 4. 您可以:
		- 選擇相片,以作為背景使用。點選選擇背景,選取相片,然後裁切相片。
		- 點選隨機變更背景,以隨機播放標記為我的最愛的相片。

 $\triangledown$ 如果開始畫面上有圖片方塊,所選擇的背景也會顯示在方塊中。

#### 分享

您可以將相片或影片與親朋好友分享。 您可以將相片放入多媒體簡訊中寄出,也可以透過電子郵 件來傳送任何的相片或影片。甚至還可以將相片或影片上傳倒社交網站。

- $\mathsf{F}$ ▪ 請確定先登入社交網路帳戶,然後再上傳。
	- § 可以將相片分享到 SkyDrive、Facebook 或 Twitter。
	- § 可以將影片分享到 SkyDrive 或 Facebook。
	- 1. 在圖片中心,找出想要分享的相片或影片,然後開啟檔案。
	- 2. 點選 … > 分享。
	- 3. 選擇傳送方式或要分享的位置。

#### 使用相片強化器

相片需要稍微修改嗎? 只要點一下畫面,就能改善在微弱光源下拍攝的相片。或者也能套用特效 讓相片呈現特殊的效果。

- 此應用程式已預先安裝在多數手機內。如果在手機上找不到該應用程式,請開啟 HTC Hub 並 P 下載這個免費的應用程式。
	- 1. 在開始畫面上,點選 $\Theta$ 。
	- 2. 點選相片強化器。
	- 3. 點選選擇圖片。
	- 4. 開啟放有您想要編輯之相片的相簿,然後點選相片。
	- 5. 若要查看有哪些可用選項,請在各種特效縮圖上向左或向右滑動。
	- 6. 點選特效,即可將特效套用到相片。
	- 7. 點選 **3 儲存**。

強化後的相片會儲存到名為已儲存的相片相簿內。

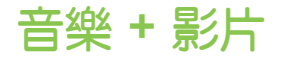

#### 播放音樂、影片和播客

您可以在通勤的路上聽音樂、收聽喜愛的播客,或在飛機上觀賞電影。

- 如果手機尚未儲存任何的音樂、影片或播客,請將手機連接到電腦,然後使用 Zune® 軟體將這  $\mathsf{R}$ 些內容同步到手機。
	- 1. 在開始畫面上,點選 $\bigodot$ 。
	- 2. 點選音樂 + 影片。
	- 3. 在 zune 下方,點選音樂、影片或播客。
	- 4. 向左或向右滑動跳到不同的類別 (例如在瀏覽音樂時跳至演出者或專輯)。
	- 5. 點選想要播放的項目。 接著會開啟播放書面,並開始播放音樂、影片或播客。
	- 6. 使用螢幕控制項來控制播放。
	- 7. 完成後,持續按下 ←,直到返回音樂 + 影片中心的主畫面。

### 收聽 FM 收音機

跳至您喜愛的電台或收聽新聞。

- F 您必須先將耳機插入手機的音訊插孔。手機需使用立體聲耳機作為 FM 收音機的天線。
	- 1. 在開始畫面上,點選 $\bigcirc$
	- 2. 點選音樂 + 影片。
	- 3. 在 zune 下方, 點選收音機。
	- 4. 按下調高音量和調低音量可顯示迷你播放控制項。 使用這些控制項可跳至下一個或上一個 電台、暫停或繼續播放收音機。
- 在選擇電台時,您還可以進行下列操作:  $\bigtriangledown$ 
	- 向左或向右快速滑動,跳至其他電台。
	- 如果用輕觸,而不是快速滑動的方式,收音機便會跳過收訊較差的電台,跳到收訊較好的電台 ·

#### 新增或移除最愛的電台

若要快速跳至您喜愛的電台,可以將這些電台新增到我的最愛。

- 1. 跳至電台。
- 2. 點選 $\left(\star\right)$ ,將電台新增到我的最愛。 若要從我的最愛中移除,請點選 $\left(\bullet\right)$ 。

#### 收聽喜愛的電台

- 1. 如果您已在我的最愛中新增部分電台,點選 → 可檢視這些電台。
- 2. 點選清單中的我的最愛電台。

### HTC Watch

#### 關於 HTC Watch

透過 HTC Watch™ 線上影片服務,您就可以搶先試看最新電影的預告片,享受強檔電影或電視節 目。

建立自己的 HTC Watch 帳戶後,您便能:

- § 從線上租用或購買電影和電視節目等影片。
- 在最多五台可使用相同帳戶存取 HTC Watch 的 HTC Windows 手機和 Android™ 裝置 上觀賞購買的影片。
- 您一開始只能觀賞電影預告片,租賃和購買服務將逐漸在全球各地開始提供。敬請期待。
- § 您只能在租用影片的 HTC 裝置上觀賞所租用的影片。

建立或登入 HTC Watch 帳戶

- 1. 在開始畫面上,點選  $\bigodot$ 。
- 2. 點選 HTC Watch。
- 3. 點選 > 設定 > 帳戶。
- 4. 建立新的 HTC Watch 帳戶, 假如已有帳戶則請直接登入。

#### 瀏覽影片商店選項

您可以從 HTC Watch 影片商店中瀏覽各種類別的影片項目, 包括可供租用或購買的各種電視節 目和電影。也有特定影片的預告片可供檢視。

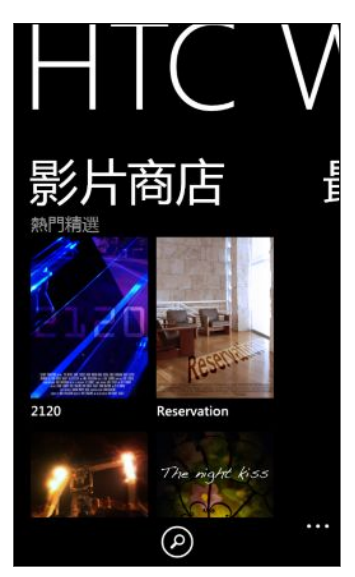

1. 在 HTC Watch 中,選擇精選影片選項或依照類別瀏覽。

 $\bigtriangledown$ 若要執行快速搜尋,請點選 2,然後輸入想尋找的片名、演員姓名或導演姓名。

2. 點選影片,檢視其劇情綱要。

選好後,即可租用或購買該影片。

#### 觀賞預告片

如果在檢視影片劇情綱要時出現 2 圖示,表示該影片有預告片可供觀賞。點選圖示即可觀賞預告 片。

### 租用或購買影片

您的付款資訊會儲存在 HTC Watch 帳戶內, 如此便無需在每次租用或購買時輸入。

- 1. 檢視影片的劇情綱要時,點選 2 租用影片,或點選 2 購買影片。
- 2. 如果這次您第一次租用或購買,請點選新增付款方式,然後輸入信用卡的詳細資料和帳單地 址。

F 請確定所使用之信用卡的註冊地區與您的 HTC Watch 帳戶有所關聯。

3. 確認租用或購買。

 $\heartsuit$ 

4. 點選播放,開始串流並觀賞影片。

您可以進入媒體櫃,以查看租用或購買的影片,並觀賞這些影片。

#### 觀賞媒體櫃中的影片

 $1.$  在 HTC Watch 中, 向左或向右滑動以檢視下列資料:

最近 最近購買的影片、租用的影片,以及最近觀賞的影片。

我的媒體櫃 您所購買及租用的完整影片媒體櫃。選擇以瀏覽電影或電視節目媒體櫃。

2. 若要觀賞影片,請點選影片,然後點選 $\bigcirc$ 

如果先前曾觀賞過影片,將會從先前離開的地方開始繼續播放。此外也可以跳到影片的任何片段, 從該處開始觀賞。

、 HTC Watch <mark>只能記錄最近觀賞的</mark> 16 部影片的最後播放位置。

#### 查看或變更設定

在 HTC Watch 中,點選 > 設定。

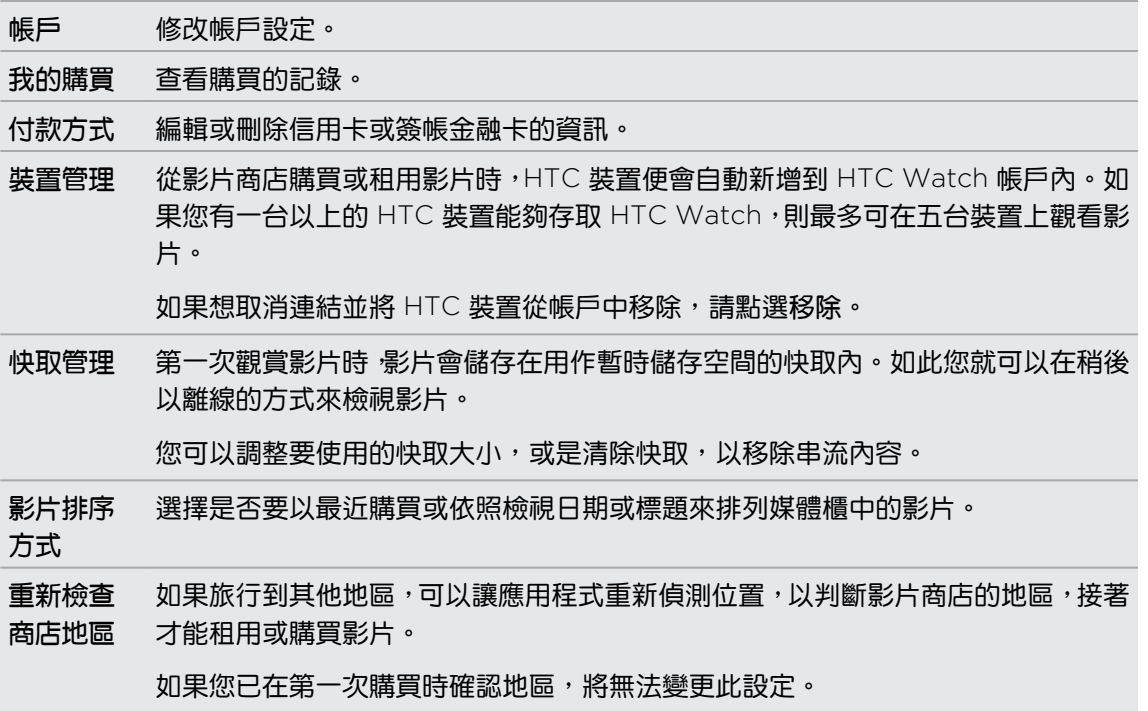

#### 部分您該知道的有益提示

#### 畫面為何要求我重新登入帳戶?

超過一定的時間間隔 (約 20 分鐘) 後,書面將要求您重新登入 HTC Watch 帳戶,接著才能繼續 租用或購買影片或存取部分設定。此一安全預防措施可檢查您的身分,並確定您確認過這是本人的 帳戶。

#### 影片的租期有多長?

根據製片公司的條款,租期為開始觀看後的 24 或 48 小時內。

如果未立即觀看影片,租期最長會在 30 天後到期。

#### 能否編輯信用卡資訊或新增第二張信用卡?

您只能使用一張信用卡來進行購買,而且信用卡卡號也無法編輯。

您只能在 HTC Watch 中新增一張信用卡或簽帳金融卡,而且您必須在第一次購買或租用影片時 輸入這些資訊。輸入並儲存卡片資訊後,您將只能變更資訊,但無法變更卡號。如果想使用不同的 信用卡或簽帳金融卡來付款,則需要刪除目前卡片的詳細資料,然後再新增一張新的卡片。

為何 HTC Watch 不讓我移除裝置並新增其他新裝置?

您每隔 120 天才能進行一次移除動作。

能否移除裝置內的 HTC Watch 帳戶?要如何移除?

您可以移除帳戶,但此動作會重設 HTC Watch 應用程式,並刪除所有的租用授權。 如此一來, 您將必須重新購買租用的影片。

- $\mathsf{F}$ 移除帳戶之前,請檢查並確定您沒有任何尚未到期的租用影片。
	- 1. 在 HTC Watch 中,點選  $\cdots$  > 設定。
	- 2. 如果畫面要求您重新登入帳戶, 請輸入密碼,然後點選 $\bigcirc$ 。
	- 3. 點選移除帳戶。

### 多媒體連線

#### 在家用網路上分享媒體

您可以與家用網路上的更多人一起分享相片、影片和音樂。

如果您有具備 DLNA® 連線功能的數位家庭網路,可以使用 Wi-Fi 將手機連線到網路,接著進行下 列操作:

- 在大尺寸電視上顯示拍攝的相片和影片。
- 將手機內的音樂串流到高傳真喇叭。
- § 將媒體透過無線網路串流到電腦。
- 如果網路上有媒體伺服器,也可以用手機存取伺服器的媒體內容並進行播放。

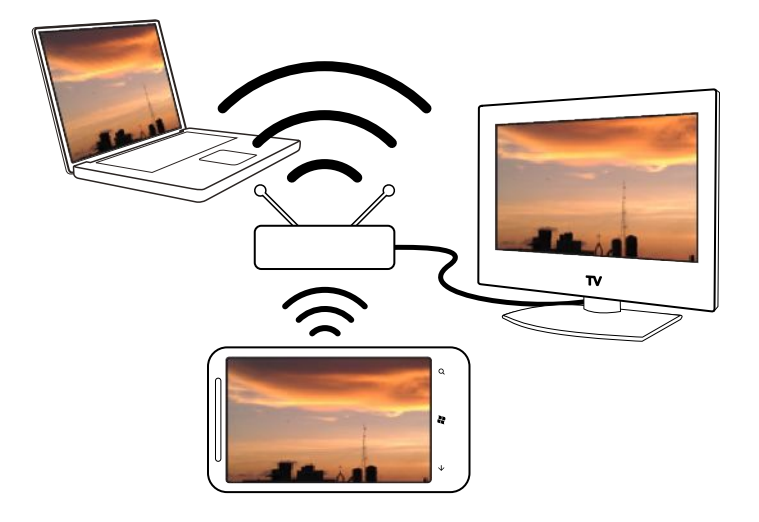

■ 如需 DLNA 設定程序,請參閱應用裝置隨附的說明文件。

■ 如需 DLNA 的詳細資訊,請浩訪 [www.dlna.org](http://www.dlna.org)。

將媒體從手機串流至播放器

您可以瀏覽手機上儲存的相片、音樂和影片,並選擇要將哪些內容串流到家用網路。

 $\overline{p}$ 開始之前,請先確定開啟手機上的 Wi-Fi,並連線到家用網路。

- 1. 在開始畫面上,點選 $\bigodot$ 。
- 2. 點選多媒體連線。
- 3. 向左或向右快速滑動,選擇要瀏覽手機上的音樂、影片或相片。
- 4. 點選音樂、影片或相片下的類別。 例如,點選相片下的日期,可依照月份分類來瀏覽相片。
- 5. 點選想要播放的媒體。
- 6. 點選 $\left( \widehat{a} \right)$ ,選取要串流媒體的播放器,然後點選 $\left( \widehat{\ }。 連線到播放器之後,手機便會顯示播$ 放畫面。
- 7. 使用螢幕上的播放按鈕控制播放。

#### 播放媒體伺服器上儲存的媒體

您可以瀏覽儲存在家用網路上的遠端媒體伺服器內的相片、音樂和影片,並直接在手機上播放這些 內容。 也可以輕鬆將播放從手機切換到家用網路上的其他播放器。

- $\overline{P}$ 開始之前,請先確定開啟手機上的 Wi-Fi, 並連線到家用網路。
	- 1. 在開始畫面上,點選 $\bigodot$ 。
	- 2. 點選多媒體連線。
- 3. 向左或向右快速滑動,選擇要瀏覽手機上的音樂、影片或相片。
- 4. 點選音樂、影片或相片下的媒體伺服器,然後點選伺服器的名稱。
- 5. 瀏覽到包含所要之媒體的位置或類別。
- 6. 點選想要播放的媒體。 手機接著會顯示播放畫面,並播放媒體。
- 7. 使用螢幕上的播放按鈕控制播放。
- 8. 若要將播放從手機切換到家用網路上的其他播放器,請點選 $\textcircled{0}$ ,選擇播放器,然後點選  $\odot$  .

#### 播放畫面

您可以在串流媒體到家用網路,或在手機上播放媒體時,使用多媒體連線內的播放畫面。 此畫面提供下列控制項:

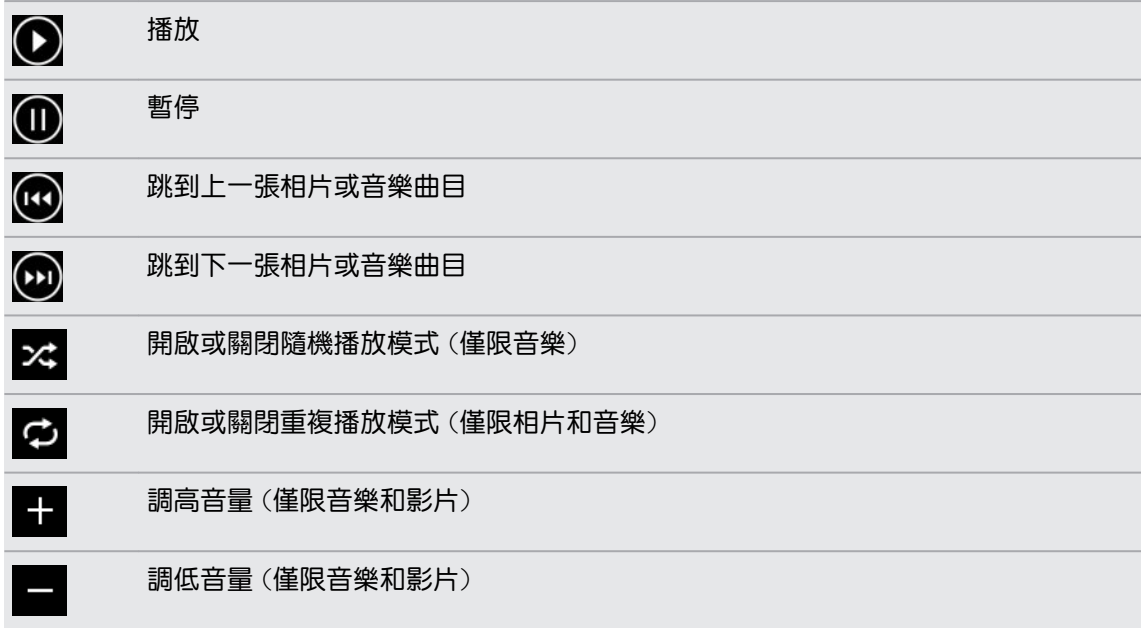

 $\bigtriangledown$ 

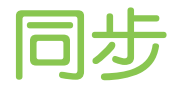

# 為何需要 Zune 軟體?

您必須將 Zune 軟體安裝到電腦上,才能讓手機發揮最大的效用。

您必須安裝 Zune 軟體的前三大原因如下:

- 如此才能從 Zune 市集 下載內容 (例如音樂、影片、電影、電視節目、播客、應用程式和游 戲) 到電腦。
- 如此才能同步電腦和手機之間的內容,包括將電腦上的圖片、音樂、影片、電影、電視節目 和播客複製到手機。此外也可以將手機拍攝的圖片和影片複製到電腦。
- § 如此才能更新手機軟體 (以取得新功能、效能強化等)。

Zune 軟體還提供了許多其他功能,像是您可以用此軟體來擷錄音樂光碟、匯入 iTunes® 媒體 櫃,以及尋找好友正在收聽的音樂。如需詳細資訊,請進入 [Zune.net](http://zune.net)。

### 安裝及設定 Zune 軟體

在多數情況下,您第一次將手機連接到電腦時畫面便會提示安裝 Zune。如果未出現提示,請從網 頁下載軟體,並安裝到電腦上。

- 1. 在電腦的網頁瀏覽器中,進入 Zune [下載網頁,](http://www.microsoft.com/windowsphone/en-us/apps/zune-software.aspx)然後按一下下載按鈕。 依照指示下載並安 裝軟體。
- 2. 安裝完軟體後,使用隨附的 USB 傳輸線將手機連接到電腦。 Zune 會在電腦上自動開啟。
- 3. 等待 Zune 辨識出您的手機,然後依照螢幕上的指示進行設定。

Zune 無法在 Mac 上安裝及使用。如果您使用的是 Mac 電腦,則需要使用 Windows Phone  $\blacktriangle$  7 Connector for Mac 在手機和電腦之間同步多媒體檔,以及下載可用的電話更新。請進入 [Windows Phone 7 Connector for Mac](http://www.microsoft.com/windowsphone/en-us/apps/mac-connector.aspx) 下載網頁。

# 同步圖片、音樂和影片

在電腦上設定 Zune 之後,選擇要和手機同步哪些項目。

 $\overline{P}$ 如果您的電腦尚未儲存任何的音樂、影片或播客,請先從 市集 下載。

1. 使用隨附的 USB 傳輸線將手機連接到電腦。

如果您尚未開啟 Zune, 電腦便會自動開啟軟體。

2. 在 Zune 畫面頂端, 按一下收藏。

- 50 同步
	- 3. 找出想要同步的項目。您可以:
		- 按一下類別 (音樂、影片、圖片或播客),然後瀏覽直到找到要與手機同步的項目 (例如 歌曲、專輯、演出者、播放清單、類型等)。
		- 在搜尋方塊中,輸入要尋找的項目 (例如歌名或演出者名稱)。從搜尋結果中按一下所 要的項目。
	- 4. 將項目拖曳到畫面左下角的手機圖示。

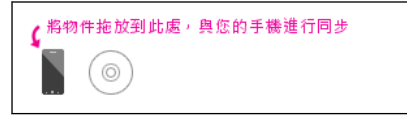

如果您已在手機上拍攝相片和影片,使用 Zune 軟體同步時這些內容便會自動複製到電腦。

#### 變更同步選項

如果您想要控制手機和電腦之間同步的內容,請對 Zune 軟體的同步選項進行實驗。 假如您不想 要分別將各個歌曲、演出者或專輯拖曳到手機圖示,可以設定讓 Zune 軟體自動將電腦上所有的音 樂同步到手機 (假如空間允許的話)。

- 1. 在 Zune 軟體中, 按一下設定 > 手機 > 同步選項。
- 2. 按一下想要變更的項目 (例如在音樂區段中按一下全部),然後按一下確定。

### 設定無線同步

如果您不想每次同步時都必須將手機實際連接到電腦,可以設定讓手機自動透過住家的 Wi-Fi 網 路與電腦同步。

 $\mathsf{F}$ 無線同步無法在工作空間的 Wi-Fi 網路中使用。

- 1. 使用隨附的 USB 傳輸線將手機連接到電腦。
- 2. 在 Zune 軟體中,按一下設定 > 手機 > 無線同步。
- 3. 依照 Zune 軟體畫面上的指示進行。

電腦上的檔案便會自動透過無線網路同步到手機,但條件是:

- 手機電池必須至少存有中等電量 |■ |■ | 所且手機必須接上隨附的變壓器 (也就是說手機必 須連到牆壁插座,而不是電腦)。
- 手機不在使用中。例如,您不可以觸碰螢幕上的項目,背光已關閉,而且也不能播放音樂和 影片。

無線同步最久可能需要 15 分鐘才能啟動,而且也不能用手動方式強迫執行。如需無線同步的詳細 資訊,請參閱 [Zune.net](http://zune.net)。

# 網際網路連線

### 數據連線

初此開啟手機時,手機便會自動設定使用電信業者的數據連線 (需插入 SIM 卡)。

#### 開啟或關閉數據連線

關閉數據連線有助於延長電池續航力,並降低數據連線費用。 但如果您未開啟數據連線,也未連上 Wi-Fi 網路,就無法接收電子郵件、社交網路和其他同步資訊的自動更新。

- 1. 在開始畫面上,點選  $\bigodot$ 。
- 2. 點選設定 > 行動網路。
- 3. 點選數據連線的開/關開關。

### 使用連線設定

連線設定應用程式可快速輕鬆地重新配置您的資料連線設定。

當您更換為其他的 SIM 卡並重新啟動手機時,連線設定便會開啟,並根據新的 SIM 卡自動設定手 機的資料連線。

如果電信業者針對其數據服務的連線設定使用了不同的設定檔 (例如在網際網路和 WAP 各使用 不同的設定),您也可以使用這個應用程式輕鬆切換不同的設定檔。

此應用程式已預先安裝在多數手機內。如果在手機上找不到該應用程式,請開啟 HTC Hub 並 F 下載這個免費的應用程式。

#### 切換為其他的資料連線設定檔

如果應用程式未自動設定手機的資料連線,或如果您需要切換為電信業者其他的設定檔,以使用部 分的數據服務,可以從連線設定中手動選擇資料連線設定檔。

- 1. 在開始畫面上,點選 $\Theta$ 。
- 2. 點選連線設定。
- 3. 您可以:

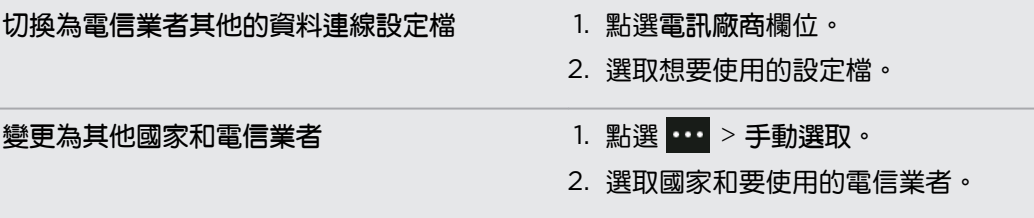

4. 點選 ? 套用變更。

#### 新增存取點

存取點名稱 (APN) 為手機連線到數據網路時使用的位址。根據預設, APN 會在第一次設定手機 時自動設定。 如果行動數據連線無法使用,請嘗試依照您的位置和電信業者輸入新的 APN。

 $F$ 新增存取點之前,請先向您的電信業者取得存取點的名稱和設定 (必須包括使用者名稱和密碼)。

- 1. 在開始畫面上,點選  $\Theta$ 。
- 2. 點選設定 > 行動網路。
- 3. 點選新增存取點名稱。
- 4. 輸入 APN 和其他必要設定。
- 5. 點選 $\overline{\bigcirc}$  儲存。

#### 啟用數據漫遊

讓您在超出電信業者的服務涵蓋範圍時,仍能連線到與電信業者有合作關係的網路並存取數據服 務。

在漫遊時使用數據服務,其費用將很可觀。因此請先向您的電信業者查詢數據漫遊費率,然後 再開始使用數據漫遊。

- 1. 在開始畫面上,點選 $\bigodot$ 。
- 2. 點選設定 > 行動網路。
- 3. 點選行動網路,然後選取數據漫遊核取方塊。
- 4. 點選數據漫游選項 方塊,然後點選漫游。

### Wi-Fi

若要使用 Wi-Fi,您必須連線到無線存取點或「無線基地台」。Wi-Fi 訊號的可用性與強度需視 Wi-Fi 訊號穿透的物件而定,例如建築物或房間中間的牆壁。

#### 連線到 Wi-Fi 網路

- 1. 在開始畫面上,點選 $\Theta$ 。
- 2. 點選設定 > Wi-Fi。
- 53 網際網路連線
	- 3. 點選 Wi-Fi 網路的開/關開關,開啟 Wi-Fi。

接著螢幕上會出現可用的無線網路清單。

- 4. 點選您想要連線的無線網路。
	- 如果選取開放 (未啟用安全功能) 的網路,手機會自動連接到該網路。(有些 Wi-Fi 網 路,例如咖啡廳、餐廳、飯店等地方的網路,可能會要求您在網頁瀏覽器中輸入密碼, 接著才能允許連線。)
	- 如果選取已啟用安全功能的網路,請輸入所要求的密碼,然後點選完成。

連線到無線網路時,狀態列會顯示 Wi-Fi 已連線圖示 Z · 並顯示訊號強度 (亮起的條狀數量)。 除非執行出廠重設,否則下次您要連線到同一個加密無線網路時,便無需再輸入密碼或其他的安全 性資訊。

#### 連線到隱藏的 Wi-Fi 網路

Wi-Fi 網路可能為隱藏狀態,也就是說網路名稱不會向外廣播。在此情況下,網路不會出現在 Wi-Fi 設定畫面的可用網路清單中,而且當網路進入範圍內時也不會顯示通知。 若要在隱藏的 Wi-Fi 網路進入範圍內時與其連線,您需要輸入網路名稱和密碼。

 $\mathsf{P}$ 網路名稱和密碼需區分大小寫。

- 1. 在開始畫面上,點選 $\bigodot$ 。
- 2. 點選設定 > Wi-Fi。
- 3. 確定 Wi-Fi 已開啟。
- 4. 點選進階。
- 5. 點選(+),輸入網路名稱,然後點選新增。
- 6. 在登入書面中,輸入密碼,然後點選完成。

#### 中斷 Wi-Fi 網路

- 1. 在開始畫面上,點選 $\bigodot$ 。
- 2. 點選設定 > Wi-Fi。
- 3. 點選 Wi-Fi 網路的開/關開關,關閉 Wi-Fi,並中斷與無線網路的連線。

也可以按住網路名稱,然後點選刪除中斷連線。但假如為加密網路,也會移除安全性設定,下次當 您要重新連線到這個 Wi-Fi 網路時就必須重新輸入。

# 使用手機做為行動無線基地台

想將網際網路連線分享給筆記型電腦或其他裝置使用嗎? 只要透過 Wi-Fi 分享行動資料連線, 您 就能將手機變成行動無線基地台使用。其他具備 Wi-Fi 的裝置便能使用您分享的資料連線,來連 線到網際網路。

- $\overline{p}$ • 若要分享行動資料連線,必須由電信業者提供此功能,且您目前的資費方案也必須啟用此項服 務。此功能亦稱為數據連線,且通常會產生額外的費用。
	- 當您和其他人在其他裝置上使用分享的連線時,所使用的數據都會算在行動資費方案中。因此 請注意您的資費方案是否有任何數據上限,才不會被收取額外的費用。
	- 1. 在開始畫面上,點選 $\bigodot$ 。
	- 2. 點選設定 > 網際網路共用。
	- 3. 點選開/關分享開關,以啟動網際網路共用。
	- 4. 點選設定,然後變更以下設定:

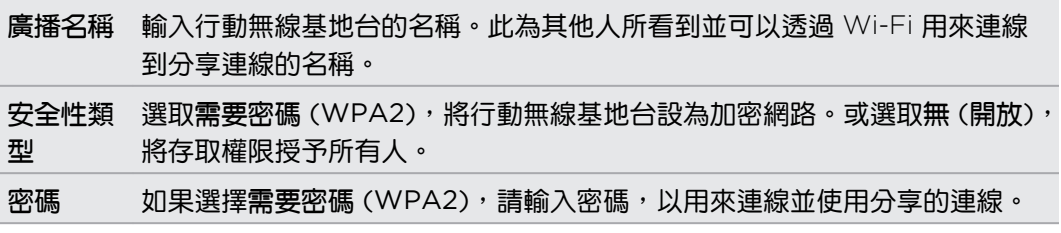

5. 點選 $\bigodot$ 儲存設定。

假如您正在分享行動資料連線,點選畫面頂端以顯示狀態列時,便會看到網際網路共用圖示 (1)。

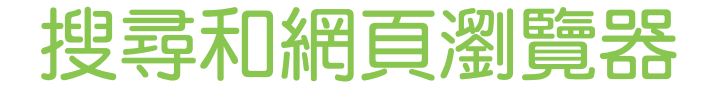

### 搜尋網頁

只要按下手機上的搜尋按鈕,即可使用 Bing® 搜尋網頁。

有些網頁搜尋功能可能無法在部分國家中使用。

- 1. 按下 $\Omega$  · Bing 搜尋畫面隨即開啟 ·
- 2. 點選搜尋方塊,輸入想要搜尋的內容,然後點選鍵盤上的 → 。
- 3. 用手指在畫面上左右快速滑動,可縮小或放寬搜尋結果為網頁、本地或圖片。

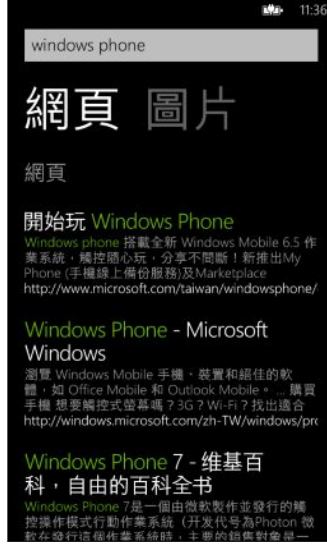

在網頁結果下方,向上或向下捲動,可檢視不同類型的結果,例如新聞、相關搜尋、應用程式、  $\bigcirc$ 產品、航班狀態等。顯示的結果類型將視輸入及搜尋的內容而定。

# 掃描條碼、Tags 和文字

需要掃描資訊嗎? 使用辨識搜尋,您便能利用相機來掃描許多可見的內容,並在網路上搜尋這些 資訊。

可以掃描內容的包括從雜誌、網路、路標或任何地方看到的 QR 代碼和 Microsoft Tags。也可以 掃描文字,然後進行搜尋、翻譯,或將掃描文字張貼到訊息內。

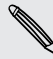

可供掃描和搜尋的項目依國家或地區而有所不同。

#### 掃描 QR 代碼

- 1. 按下 Q 。
- $2.$  在 Bing 搜尋畫面上,點選 <br>
- 3. 將相機對準想要掃描的 QR 代碼。 接著會出現結果畫面。
- 4. 點選結果,即可取得 QR 代碼的相關資訊。 出現的資訊視 QR 代碼而定,可能是訊息、連 絡資訊、電子郵件地址、網站或電話號碼。

#### 掃描 Microsoft Tag

- 1. 按下 Q 。
- 2. 在 Bing 搜尋畫面上,點選  $\odot$ 。
- 3. 將相機對準想要掃描的 Microsoft Tag。 接著會出現結果畫面。

4. 點選結果,即可取得標籤的相關資訊。

#### 掃描條碼、書籍、CD 或 DVD 封面以進行搜尋

- 1. 按下 Q 。
- 2. 在 Bing 搜尋書面上,點選  $\odot$ 。
- 3. 將相機對準想要掃描的條碼、書籍封面、CD 封面或 DVD 封面。 接著會出現結果畫面。
- 4. 點選結果,即可從網路上取得所掃描項目的相關資訊。

#### 掃描文字以進行搜尋

您可以掃描文字,接著使用掃描的文字來搜尋網頁,或者也可以對文字進行翻譯。

- 1. 按下 Q 。
- 2. 在 Bing 搜尋書面上,點選  $\odot$ 。
- 3. 將相機對準想要掃描的文字,然後點選掃描文字。
- 4. 您可以:

搜尋網頁。 點選包含所要搜尋之文字的各個正方形,然後點選搜尋。 接著會顯示辨識出的文字翻譯。 點選翻譯,然後選擇語言。

#### 複製並貼上掃描的文字

- 1. 按下 Q 。
- 2. 在 Bing 搜尋畫面上,點選  $\odot$ 。
- 3. 將相機對準想要掃描的文字,然後點選掃描文字。

#### 57 搜尋和網頁瀏覽器

- 4. 點選 > 全部複製。
- 5. 開啟想要貼上文字的檔案、應用程式或訊息。
- 6. 點選想要貼上文字的位置。
- 7. 在鍵盤上方顯示的文字建議列中,點選張貼圖示 .

從先前的圖片搜尋結果中選取

- 1. 按下 Q 。
- 2. 在 Bing 搜尋畫面上,點選  $\odot$ 。
- 3. 點選歷程記錄。
- 4. 在辨識歷程記錄畫面上,點選先前的結果。

### 開啟並瀏覽網頁

Internet Explorer® Mobile 讓行動上網變得輕鬆又方便。 使用索引標籤,您便能開啟多個網頁, 並輕鬆在網頁之間切換。

#### 開啟網頁

- 1. 在開始書面上,點選 Internet Explorer。
- 2. 點選位址列,然後輸入網頁位址。 在輸入的同時,Internet Explorer 便會顯示可能的符合 項目建議。
- 3. 如果看到想要查詢的網站,請直接點選。或是點選螢幕鍵盤上的 → 。

使用索引標籤開啟多個網頁

您最多可以同時開啟六個不同的瀏覽器視窗 (在 Internet Explorer 中稱為「索引標籤」)。 索引 標籤可讓您輕鬆切換網站。

- 1. 在 Internet Explorer 中,點選 … > 索引標籤。
- 2. 點選 $\bigoplus$ ,開啟新的索引標籤。 接著會開啟空白的瀏覽器畫面。
- 3. 在新的瀏覽器書面上,進入所要的網站。

#### 切換索引標籤

- 1. 在 Internet Explorer 中,點選 … > 索引標籤。
- 2. 點選想要開啟之網站的縮圖。

如果不想再檢視某個網站,可以點選 3 關閉索引標籤。

#### 58 搜尋和網頁瀏覽器

# 分享連結

看到喜歡的網站時,您可以用分享網站連結的方式,將網站快速告知好友。 您可以使用簡訊或電 子郵件訊息來傳送連結,或是張貼到社交網路。

1. 在 Internet Explorer 內檢視網站時,點選 … > 分享網頁。

2. 選取要用何種方式分享連結。

如果選擇將連結分享到社交網路,請輸入訊息,選取要張貼的網路,然後點選

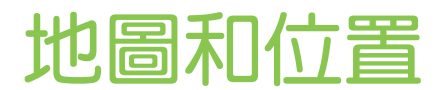

# 定位服務

#### 開啟位置服務

您可以選擇開啟位置服務,以允許應用程式使用您的位置資訊,並提供您更豐富的使用體驗。 例 如,您的 GPS 位置也可以儲存在使用相機應用程式所拍攝的相片內。如果不確定所在位置,Bing Maps 則可以找出並顯示您的位置。

- 1. 在開始畫面上,點選 $\bigcirc$ .
- 2. 點選設定 > 位置。
- 3. 若要開啟位置服務,請點選其開/關開關。

啟用位置服務的應用程式現在將可以存取您的即時位置。

# Bing Maps

#### 關於 Bing Maps

Bing Maps 可以顯示您的所在位置、找出您想要尋找的地址或地點,以及規劃前往目的地的路線。 也可以顯示附近您可能會感興趣的商店或餐廳,以及其他人對這些地點的評價。

- 您必須連線到網際網路, 才能使用 Bing Maps。
- § Bing Maps 的部分功能可能無法在部分國家或地區使用。

#### 在地圖上移動

- 1. 您可以用手指往任何方向拖曳,以檢視地圖上的其他區域。
- 2. 若要放大,請用大拇指和食指在地圖上展開。 若要縮小,則將手指靠攏。
- 3. 輕按兩下地圖,可自動將地點置中並放大。 再輕按兩下則可進一步放大。

#### 搜尋位置

- 若要尋找位置並在地圖上檢視,您必須先從設定中開啟位置服務 (假如先前 Maps 應用程式要求 F 存取及使用位置時被您拒絕)。
	- 1. 在開始畫面上,點選 $\bigodot$ 。
	- 2. 點選 Maps。 應用程式會嘗試尋找您的位置並顯示在地圖上。
	- 3. 如果地圖上顯示的位置不正確,請點選 2 重新尋找您的位置。

### 尋找地址或地點

- 1. 在開始畫面上,點選  $\bigodot$ 。
- 2. 點選 Maps。
- 3. 點選 2。
- 4. 在搜尋方塊中,輸入下列任何資料:
	- § 地址
	- § 郵遞區號
	- § 城市
	- § 公司名稱或類型
	- 路口
	- § 想去的地點
- 5. 點選螢幕鍵盤上的→
- 6. 若要取得地點的詳細資訊,請點選地圖上的圖釘 •

 $\bigcirc$ 如果找到多個結果,地圖上將出現多個圖釘。

### 圖釘有何作用?

圖釘可方便地用來記住您想要造訪、規劃路線或分享位置資訊的地點。 圖釘會在您搜尋地點時自 動出現在地圖上。但您也可以手動新增圖釘。

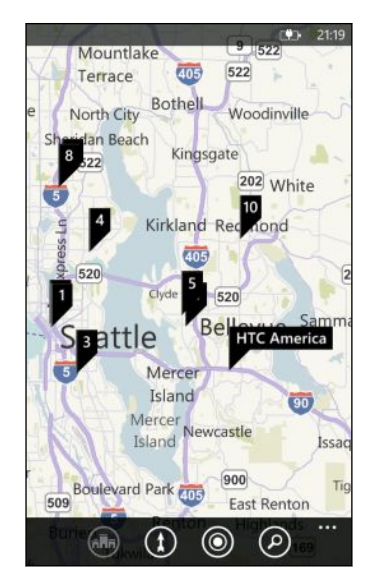

點選商店、餐廳或其他想去地點的圖釘 ▌ 時,會出現關於畫面並顯示其他資訊,像是街道地址、 路線、電話號碼、營業時間、網址和顧客評語。您可以選擇要對位置資訊採取哪些動作,像是釘選 到開始畫面、加入到我的最愛或分享。

#### 新增圖釘

在檢視地圖時,按住想要新增圖釘的地點。

#### 以清單檢視圖釘

如果搜尋後地圖上出現多個圖釘,您可以用清單來顯示圖釘,以顯示搜尋結果的細節。

在檢視地圖時,點選 ••• > 搜尋結果。

### 分享地址

需要將碰面的地點告訴別人嗎?您可以將地址透過訊息或電子郵件訊息傳送,讓要碰面的對方可 以在地圖上檢視地址或規劃路線。

- 1. 在 Maps 中,搜尋想要分享的位置。
- 2. 點選該位置的圖釘。
- 3. 在關於畫面上,點選 ?。
- 4. 選擇分享地址的方式。

#### 規劃路線

規劃前往目的地的詳細路線。 在 Maps 內檢視路線時,會顯示總距離和預估的旅程時間,幫助您 往目標前進。

F 像是路線語音導航等特定功能可能無法在部分國家或地區使用。

- 1. 在檢視地圖時,點選 $\Omega$ 。
- 2. 使用目前的位置作為起點,或在起點欄位輸入其他位置。 接著在終點欄位輸入目的地。 在這些欄位中,您可以輸入:
	- § 地址
	- 餐廳、商店或其他公司名稱

Maps 接著會顯示分割畫面,在地圖上方顯示規劃的路線,同時在底部顯示路線清單。

3. 點選 ● 檢視開車路線,或點選 ★ 顯示步行路線。

捲動路線清單時,地圖便會自動重新整理,以顯示路線。

- 4. Maps 會在接近下一個路口或路線時自動發出通知。如果想在抵達下一個路口或路線之前 聽取語音指示,只要點選清單即可。 (假如是在開車期間,請由其他乘客幫您操作。)
- 5. 抵達目的地時,點選目的地可顯示位置資訊。

検視路線時,按下 < 可用全螢幕檢視地圖,以檢視路線並在地圖上平移。若要重新檢視路線 清單,請點選 … > 路線清單。

# HTC Locations

關於 Locations

使用 Locations 應用程式搭配 HTC Footprints™,您便能快速輕鬆地儲存所造訪地點的圖片和位 置資訊。

您可以將餐廳或觀光地點等位置拍成相片,再將相片儲存為 Footprint 並加入精確的 GPS 位置、 街道地址、電話號碼等其他資訊。下次當您造訪相同的地點時,只要開啟 Footprint 便能在地圖 上檢視該位置、規劃路線等。

#### 將位置新增為 Footprint

 $\overline{P}$ 開始之前,請先確定開啟手機的網際網路連線和定位服務設定。

- 1. 在開始畫面上,點選 $\bigodot$ 。
- 2. 點選 Locations。

在 Locations 應用程式中, 地圖中央的小點表示您目前的位置。

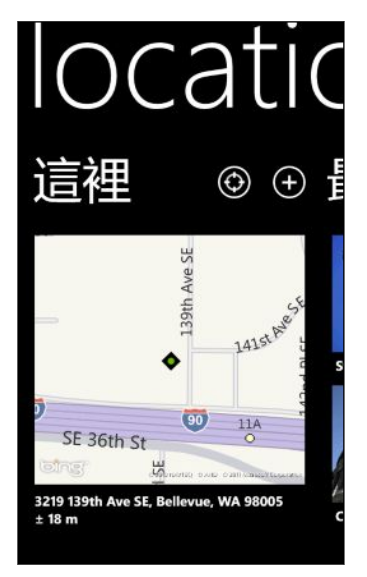

若要讓應用程式重新搜尋位置並顯示在地圖上,請點選 ?

- 3. 點選 中 可建立新的 Footprint。
- 4. 在新增 footprints 畫面上,點選地圖影像,然後使用相機將位置拍成相片。
- 5. 使用偵測到的位置名稱和地址,或編輯資訊。
- 6. 此外還可以:

 $\bigcirc$ 

- § 選擇位置的類別。
- 錄製語音記事,以儲存到 Footprint 內。
- 點選更多詳細資料以新增更多資訊,例如電話號碼、網站位址等。
- 7. 點選 $\bigcirc$  儲存 Footprint。

#### 編輯 Footprint

- 1. 在 Locations 應用程式中,向左或向右滑動以檢視 Footprint。
- 2. 瀏覽最近使用過的 Footprint,或選擇 Footprint 類別。
- 3. 點選想要編輯的 Footprint。
- 4. 點選 ?。
- 5. 點選想要變更的 Footprint 相片。 從現有的相片中選擇,或使用相機拍一張新的相片。
- 6. 編輯其他的位置詳細資料。
- 7. 完成變更後,點選 ? 儲存。

### 將 Footprint 設為住家位置

您可以將住家地址儲存為 Footprint,這樣便可以很輕鬆地將其設為目的地。

- 1. 在 Locations 應用程式中,向左或向右滑動以進入 Footprint 類別。
- 2. 如果這是您初次設定住家位置,請點選我的住家。 若要變更住家位置,請點選 … > 設定 我的住家。
- 3. 捲動 Footprint 清單。 或在搜尋方塊中輸入想要尋找的 Footprint 名稱,然後點選<
- 4. 點選 Footprint,將其設為住家位置。
- 5. 如果需要編輯住家位置的詳細資料,請再次點選我的住家,然後點選 2 。

#### 搜尋 Footprint

- 1. 在 Locations 應用程式中,向左或向右滑動以進入 Footprint 類別。
- 2. 點選 ②。
- 3. 在搜尋方塊中輸入想要尋找的 Footprint 名稱的前幾個字元 。 符合並包含輸入字元的 Footprint 名稱便會出現。
- 4. 如果看到所要的 Footprint,點選項目可開啟並檢視其位置詳細資料。

#### 規劃前往 Footprint 的路線

您可以規劃前往 Footprint 內所儲存之位置的路線。

- 1. 在 Locations 應用程式中,點選 2 以搜尋並設定您的住家位置。
- 2. 向左或向右滑動,檢視 Footprint。
- 3. 瀏覽最近使用過的 Footprint,選擇 Footprint 類別,或搜尋 Footprint。
- 4. 找到所要的 Footprint 之後, 點選項目。
- 5. 若要規劃路線,請點選 。 接著地圖上會顯示從目前位置前往目的地的開車路線。
- 6. 如果想要規劃步行路線,請點選 $\widehat{(\Omega)}$ 。 點選 $\widehat{(\Omega)}$  可變回開車路線。
- 64 地圖和位置
	- 7. 如果地圖無法隨著移動旋轉,請點選羅盤 8 在接著地圖便會依照您所面對的方向自動調整 並旋轉方向。
	- 8. 點選 $\bigodot$ 檢視路線清單。若要重新返回地圖,請點選 $\bigodot$ 。

在地圖上檢視路線時,您可以點選 <> 檢視將地圖變更為衛星檢視。再次點選則可變回地圖  $\widehat{\mathbb{Y}}$ 檢視。

#### 分享 Footprint

您可以透過簡訊或電子郵件訊息傳送 Footprint,以此方式來分享位置資訊。 所分享的資訊包括 地址、GPS 座標和地圖連結。

1. 在 Locations 應用程式中,向左或向右滑動以檢視 Footprint。

- 2. 瀏覽最近使用過的 Footprint,選擇 Footprint 類別,或搜尋 Footprint。
- 3. 點選想要分享的 Footprint。
- 4. 點選 ?,然後選擇分享的方式。

#### 刪除 Footprint

- 1. 在 Locations 應用程式中,向左或向右滑動以進入 Footprint 類別。
- 2. 點選所有 footprints。
- 3. 點選 > 刪除。
- 4. 選取您想要刪除的 Footprint,然後點選  $\bigcirc$ 。

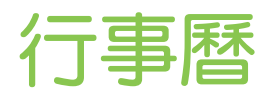

# 行事曆的功能

讓您不再錯過任何的重要日期。 您可以將電子郵件帳戶內現有的行事曆同步到手機,然後在行事 曆應用程式內檢視內容。 也可以新增約會、建立待辦事項清單,以及回應其他人寄的邀請。

■ 設定 Windows Live、Outlook (Exchange ActiveSync) 和 Google 等電子郵件帳戶之 後,與帳戶相關的行事曆便會同步至手機。

如果您尚未設定電子郵件帳戶,請參閱第 32 [頁的電子郵件以](#page-31-0)瞭解如何在手機內新增帳戶。 當您在手機上建立新約會時,這些約會將同步到帳戶內的行事曆。

■ 如果您已設定 Facebook 帳戶,便可以在行事曆應用程式內檢視 Facebook 的活動。但是 您只能在手機上檢視 Facebook 活動,而無法建立或編輯。

### 建立行事曆約會

建立新約會時,您可以選擇要新增約會之帳戶的行事曆。

- 1. 在開始畫面上,點選行事曆。
- 2. 在日或議程檢視中,點選(+)。
- 3. 如果您有一個以上的行事曆,請點選行事曆方塊,然後選取要新增約會的帳戶。
- 4. 輸入約會詳細資料。
- 5. 在畫面底部點選更多詳細資料,以設定提醒、約會重複頻率等。
- 6. 點選 (B) 儲存。

在時段內快速建立約會

如果您的約會不需要太多詳細資料,只要在行事曆中選取一個時段並輸入主題,就能快速建立約 會。

- 1. 在行事曆應用程式中,進入日檢視。
- 2. 點選一個時段,輸入主旨,然後點選 $\textcircled{G}$ 。

如果您之後需要新增更多詳細資料,或需要將約會移到其他帳戶的行事曆,只要對約會進行編輯即 可。

#### 傳送邀請

您可以使用行事曆來排程會議或約會,並邀請連絡人參加, 接著選擇的帳戶便會傳送邀請電子郵 件給這些受邀人。

 $\overline{p}$ 您只能邀請手機上儲存或同步的連絡人。

- 1. 在行事曆中,建立新約會。
- 2. 點選行事曆欄位,然後選擇要用來傳送邀請的帳戶。
- 3. 新增詳細資料,例如日期和時間、位置等等。
- 4. 點選更多詳細資料,向下捲動畫面,然後點選新增。
- 5. 新增出席者和列席者。 點選新增,然後點選要邀請的連絡人名稱。
- 6. 點選 3 結束設定。

### 建立新的待辦工作

待辦事項會出現在行事曆的約會旁邊。

您只能在 Windows Live 和 Outlook (Exchange ActiveSync) 帳戶內建立待辦事項。

- 1. 在行事曆應用程式中,向左或向右快速滑動,進入待辦事項清單。
- 2. 點選(+)。

 $\overline{P}$ 

- 3. 如果您有一個以上的帳戶,請選取想要新增待辦事項的帳戶。
- 4. 輸入工作的詳細資料,例如主旨、到期日等。
- 5. 若要設定提醒,請開啟提醒,然後選擇日期和時間。
- 6. 點選 **3** 儲存。

如果您已設定到期日,便可以在該日期的議程檢視內檢視待辦事項工作。此外,也可以在設定的提 醒日期和時間內的日檢視中檢視待辦事項工作。

# 顯示及同步行事曆

您可以選擇要在行事曆應用程式中顯示或隱藏哪些行事曆,以及要同步哪些行事曆。

### 顯示或隱藏行事曆

- 1. 在日或議程檢視中,點選 **…** > 設定。
- 2. 點選想要顯示或隱藏的各個行事曆的開啟開關。

不論是否選擇隱藏,手機上的行事曆都會保持同步。

### 選擇要同步手機上的哪些行事曆

您可以選擇要讓手機上的哪些行事曆保持同步。

- 1. 在開始畫面上,點選 $\bigodot$ 。
- 2. 點選設定 > 電子郵件 + 帳戶。
- 3. 點選想要變更其行事曆同步設定的帳戶。
- 4. 選取或清除行事曆核取方塊,選擇要同步或停止同步帳戶的行事曆。
- 5. 點選 ? 套用變更。

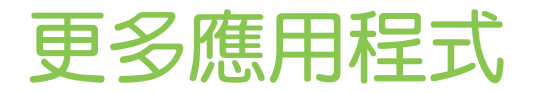

### 何謂 HTC Hub?

HTC Hub 也就是您查看氣象預測、股票更新和新聞的位置。也可以讓您尋找可從 Windows 市集 下載哪些免費的 HTC 應用程式。

您可以找到各種免費的應用程式,包括從好用的日常工具,到可用來消磨時間的遊戲和好玩的應用 程式等。請經常造訪 HTC Hub,以查看新加入的程式和更新。

#### 在 HTC Hub 內下載應用程式

- 1. 在開始畫面上,點選 $\overline{\Theta}$  > HTC Hub。
- 2. 向左或向右滑動,直到出現精選應用程式。
- 3. 如果沒看到任何喜歡的應用程式,請點選取得更多。 在下一個畫面中,向左或向右滑動, 查看有哪些其他的應用程式和遊戲可供下載。
- 4. 點選應用程式可檢視詳細資料。
- 5. 在檢視詳細資料時,向左或向右滑動可檢視像是評論、螢幕截圖等資訊,以及其他相關的應 用程式。
- 6. 根據所選取的應用程式而定 (免費或付費的應用程式),您可以免費下載並安裝,或是試用及 購買。

也可以分享連結,將應用程式告訴好友。

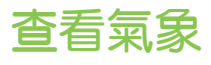

今天要不要帶雨傘出門呢?出門前,先用 HTC Hub 查看今天的天氣狀況吧。

- 1. 在開始畫面上,點選 $\bigodot$ 。
- 2. 點選 HTC Hub。

氣象時鐘會顯示您目前位置的氣象狀況。此外也會顯示其他城市的清單和其氣象狀況。

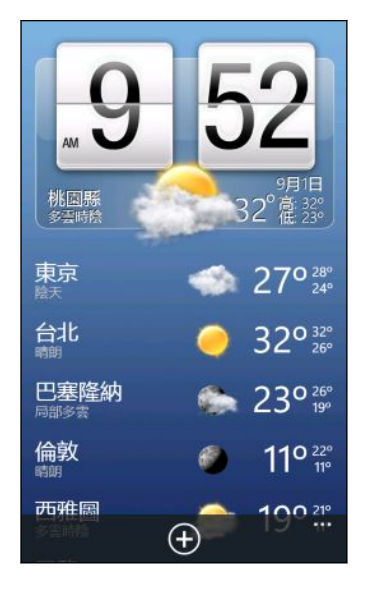

- 3. 點選氣象時鐘可開啟氣象畫面,檢視目前所在位置更多詳細的氣象預測。 或點選其他城市, 查看該城市的氣象預測。
- 4. 在氣象書面上,點選底部的圖示,可用全螢幕檢視、查看每小時的氣象,或查看未來幾天的 氣象預測。
- 若要重新整理畫面上的氣象資訊,請點選 ··· > 重新整理。
	- 未顯示您目前所在位置的氣象預測嗎?請返回開始畫面並進入設定 > 位置, 查看位置服務是否 已開啟。

#### 新增城市

 $\bigcirc$ 

- 1. 在 HTC Hub 的氣象時鐘畫面上,向下捲動清單,查看已新增的城市。
- 2. 若要新增城市,請點選(+)。
- 3. 輸入城市或國家的名稱。 在您輸入文字時,清單會隨之篩選,依您輸入的字母顯示可能的位置。
- 4. 點選想要新增的城市。

### 變更城市順序

- 1. 在 HTC Hub 的氣象時鐘畫面上,點選  $\cdots$  > 編輯。
- 2. 按住您想要移動的項目結尾處的
- 70 更多應用程式
	- 3. 反白選取的城市後,將城市拖曳到清單中所要的位置。
	- 4. 點選完成。

刪除城市

- 1. 在 HTC Hub 的氣象時鐘畫面上,點選 ••• >編輯。
- 2. 點選想要刪除的各個城市。
- 3. 點選完成,將其刪除。

#### 變更溫標和其他設定

- 1. 在 HTC Hub 中,點選氣象時鐘,開啟氣象畫面。
- 2. 點選 … >設定。
- 3. 在溫標下方,選取華氏或攝氏。
- 4. 開啟或關閉氣象音效和其他選項。
- 5. 按下 ← 套用新設定。

### 追蹤股票資訊

您可以使用 HTC Hub 取得正在追蹤的股價和股市指數的最新消息。

- 1. 在開始畫面上,點選 $\bigodot$ 。
- 2. 點選 HTC Hub。
- 3. 向左輕觸,進入股票清單。

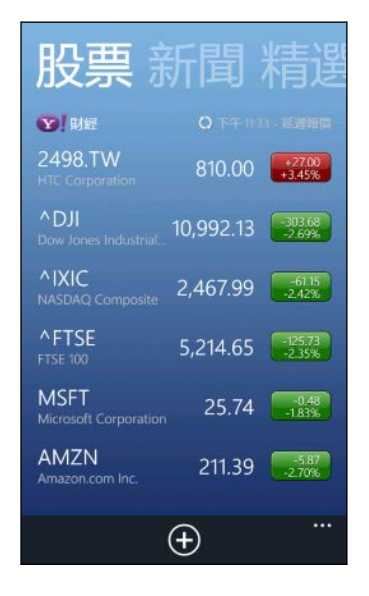

- 4. 如果清單過長,將手指上下滑動可瀏覽正在追蹤的股票。
- 5. 點選其中的項目,可查看當日的股票交易資訊和價格表。
- 6. 如果想要查看股票過去的交易資訊,請點選其他的日期。 例如,點選 5 日可查看過去 5 天內的交易資訊。

想要即時更新某一支股價或股市指數嗎?

很簡單。只要將股價或股市指數釘選到開始畫面上即可。

- 1. 在開始畫面上,點選 $\bigodot$ 。
- 2. 點選 HTC Hub。
- 3. 向左輕觸,進入股票。
- 4. 按住想要放在開始畫面上的股價或股市指數,然後點選釘選到開始畫面。

所選的股價或股市指數的即時方塊便會新增到開始畫面上。

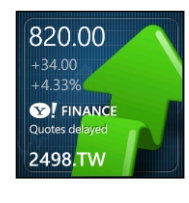

### 新增股價或股市指數

- 1. 在檢視股票時,點選 $\overline{\Theta}$ 。
- 2. 輸入所要的股價或股市指數,然後點選 2 。 接著便會列出符合的結果。
- 3. 點選您想要新增的股價或股市指數。

### 變更股票清單順序

- 1. 在檢視股票時,點選 … >編輯。
- 2. 按住您想要移動的項目結尾處的
- 3. 反白選取的項目後,將項目拖曳到清單中所要的位置。
- 4. 點選完成。

#### 刪除股價或股市指數

- 1. 在檢視股票時,點選 … > 編輯。
- 2. 點選想要刪除的各個股價或股市指數。
- 3. 點選完成,將其刪除。

72 更多應用程式

變更股價上漲顏色和其他設定

 $\overline{P}$ 自動下載股票資訊可能產生額外的數據傳輸費。

- 1. 在檢視股票的交易表和其他詳細資料時,點選 ••• > 設定。
- 2. 視您國內的使用慣例將股價上漲的顯示顏色變更為紅色或綠色。
- 3. 選擇其他選項,例如更新排程等。
- 4. 按下 < 套用新設定。

### 讀取新聞摘要

別停留在昨天的新聞。 您可以在 HTC Hub 內訂閱新聞摘要,其中涵蓋了焦點新聞、運動、熱門 部落格等內容。

#### 訂閱新聞網內訊息廣播

- 1. 在開始畫面上,點選 $\Theta$ 。
- 2. 點選 HTC Hub。
- 3. 向左或向右滑動,直到出現訂閱的新聞網內訊息廣播清單。
- $4.$  若要訂閱並新增新聞網內訊息廣播,請點選 $\bigoplus$ 。
- 5. 您可以:
	- 點選部落格或娛樂等類別,然後選取要訂閱的其中一個或多個網內訊息廣播。完成選  $R$ 段,按兩下  $\leftarrow$ ,返回網內訊息廣播的訂閱清單。
	- 或是點選 2, 搜尋特定的關鍵字或摘要網址。選取一或多個要訂閱的網內訊息廣播, 然後點選 ?

#### 讀取內容

- 1. 點選訂閱的新聞網內訊息廣播,可檢視該網內訊息廣播的內容,或點選所有項目檢視所有訂 閱的網內訊息廣播的內容。
- 2. 點選想要閱讀的內容。
- 3. 在讀取摘要時,您還可以:

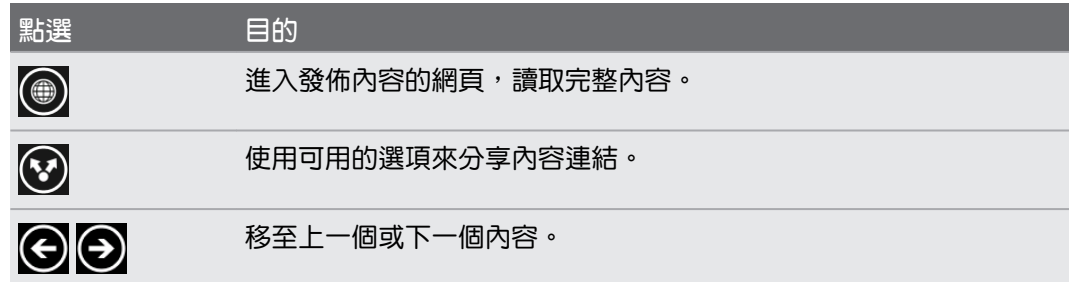
<span id="page-72-0"></span>想快速取得訂閱的新聞網內訊息廣播的更新嗎?

沒問題,只要將您喜愛的新聞網內訊息廣播釘選到開始畫面即可。

在訂閱的新聞網內訊息廣播清單中,按住喜愛的網內訊息廣播,然後點選釘選到開始畫 面。

您喜愛的網內訊息廣播的即時方塊便會新增到開始畫面,而且方塊內會顯示最新內容的頭 條新聞。

### 取消訂閱網內訊息廣播新聞

- 若要取消訂閱某一個網內訊鳥廣播新聞,請按住該網內訊鳥廣播,然後點選取消訂閱。
- 若要取消訂閱多個網內訊息廣播,請點選 > 取消訂閱。

# 使用記事

利用筆記本,提醒自己先買份禮物,再去赴約。 或是使用記事應用程式,建立給自己的小提醒。

此應用程式已預先安裝在多數手機內。如果在手機上找不到該應用程式,請開啟 HTC Hub 並  $\mathsf{F}$ 下載這個免費的應用程式。

### 建立記事

- 1. 在開始畫面上,點選 $\bigodot$ 。
- 2. 點選記事。
- 3. 若要建立新記事,請點選(+)。
- 4. 輸入記事,然後點選 $\overline{\mathbf{\Theta}}$ 。

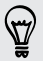

也可以點選記事畫面左下角的便利貼影像來建立新的記事。

74 更多應用程式

#### 瀏覽記事

§ 您可以在記事板上瀏覽最後的幾個記事。

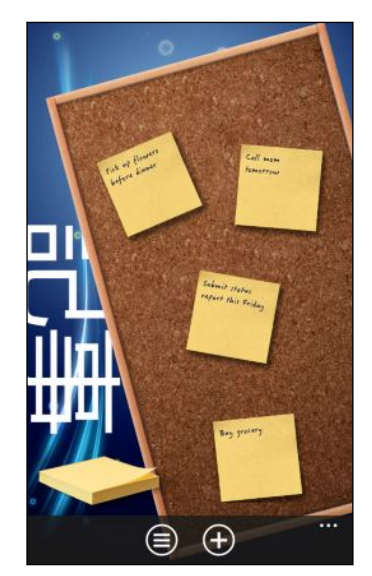

▪ 或是點選 ➡,以清單檢視所有記事。 上下滑動可捲動記事。

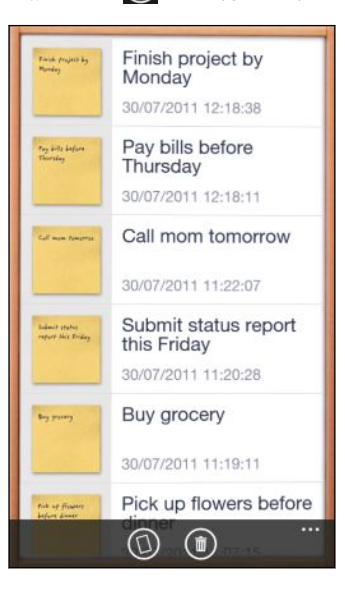

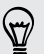

也可以向左或向右滑動,切換記事板和清單檢視。

### 在記事板上移動記事

- 1. 按住記事,直到記事浮起。
- 2. 將記事拖曳到記事板上所要的位置,然後放開。

#### <span id="page-74-0"></span>75 更多應用程式

#### 編輯記事

- 1. 在記事板或清單檢視中,點選記事,將其開啟。
- 2. 再次點選記事,即可進行編輯。
- 3. 點選 3. 當存變更。

#### 刪除記事

- 1. 在記事板或清單檢視中,點選想要刪除的記事。
- 2. 點選 (1)。

#### 刪除多個記事

- 1. 點選 ➡ 進入清單檢視。
- 2. 點選 (1)。
- 3. 選取您想要刪除的記事,然後點選完成。

# Office 中心有哪些功能?

Microsoft Office Mobile 包含行動版的 Microsoft Office 應用程式。這些應用程式可在 Office 中心內找到。

- 1. 在開始畫面上,點選 $\bigodot$ 。
- 2. 點選 Office。
- 3. 用手指在畫面上左右快速滑動,便能檢視文件和其他內容。
	- 記事 使用 OneNote® Mobile,檢視、開啟、搜尋及編輯記事。您可以使用記事,邊移動 邊記錄下家庭、辦公室或學校所發生的事情。
	- 文件 尋找、開啟或建立 Excel®、PowerPoint® 和 Word 文件。您最近 (從電子郵件) 儲 存的任何文件也會出現在此處。
	- 位置 存取儲存在線上的 Office 文件, 例如儲存在 Microsoft SharePoint® 的 SkyDrive 網站或 Office 365 網站上的文件。

# Office Mobile 可開啟哪些類型的檔案?

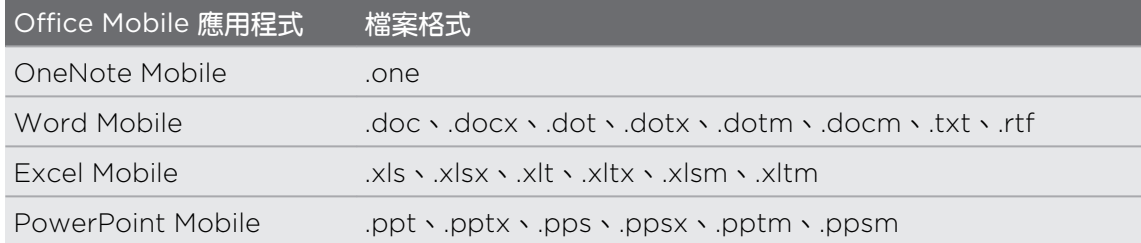

# <span id="page-75-0"></span>遊戲中心內的 Xbox LIVE

用手機玩遊戲也可以擴展社交體驗。 透過 Microsoft 所提供的遊戲服務 Xbox LIVE,您就可以與 好友一起玩遊戲,還能使用虛擬人偶和玩家設定檔,從遊戲中心線上記錄遊戲得分和排行榜。

 $\overline{P}$ Xbox LIVE 或 市集 可能無法在部分國家或地區使用。

- 1. 在開始畫面上,點選遊戲。
- 2. 在畫面上向左或向右滑動,查看有哪些遊戲可玩。

收藏 讓您從同一個位置檢視所有的 Xbox LIVE 及手機上安裝的其他遊戲。只要 點選遊戲,就能開始玩。此外也可以從 市集 下載更多遊戲。 Xbox LIVE 從此處登入 Xbox LIVE 帳戶。接著您可以查看或編輯設定檔、檢視遊戲排 玩家設定檔 行榜,甚至也能量身打造虛擬人偶。 請求 檢視邀請便能快速進入遊戲、查看回合策略遊戲中的回合通知,或接受好友 的邀請,再玩一回合。

焦點 讀取 Xbox LIVE 團隊所提供的 Xbox LIVE 遊戲新聞、提示和趨勢。

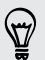

您也可以從遊戲中心,將您的遊戲體驗連線並擴展到電腦和 Xbox 遊戲機。

<span id="page-76-0"></span>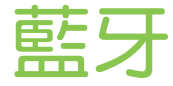

### 連接藍牙配件

您可以將各種藍牙配件連接到手機,包括耳機、車用套件或擴音器等。

- 若要聽音樂,請使用支援 A2DP 設定檔的藍牙立體聲耳機。  $\mathsf{F}$ 
	- 在連線之前,請確定將配件設為允許探索。若要瞭解如何設定,請參閱配件的手冊。
	- 1. 在開始畫面上,點選 $\bigodot$ 。
	- 2. 點選設定 > 藍牙。
	- 3. 點選開/關開關,開啟 藍牙。 手機變成允許探索後,也會自動搜尋範圍內的藍牙裝置。
	- 4. 點選想要與手機配對的配件名稱。
	- 5. 如果自動配對失敗,請輸入配件所提供的配對密碼。

配件連接到手機後,狀態列會出現 藍牙 圖示。也可以從藍牙設定畫面的配件名稱下方檢查連線狀 態。

請在閒置時或是在禁用無線裝置的場所 (例如飛機上或醫院裡), 將 藍牙 關閉以節省電力。

## 中斷與藍牙配件的連線

- 1. 在開始畫面上,點選  $\bigodot$ 。
- 2. 點選設定 > 藍牙。
- 3. 點選配件,即可中斷連線。

若要重新連線,只要再次點選配件。

### 解除配對

 $\bigtriangledown$ 

如果您不想繼續在手機上使用連線的配件,可以將配件解除配對並從手機上移除。

- 1. 在開始畫面上,點選 $\bigcirc$ .
- 2. 點選設定 > 藍牙。
- 3. 按住配件名稱,然後點選刪除。

<span id="page-77-0"></span>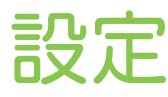

# 貼心電話功能

當手機響鈴或是在通話期間,手機會偵測您的動作或環境,並自動作出回應。 您可以進入設定, 來查看手機擁有哪些智慧功能。

- 1. 在開始畫面上,點選 $\bigodot$ 。
- 2. 點選設定 > 貼心電話。
- 3. 手機內含的設定如下:

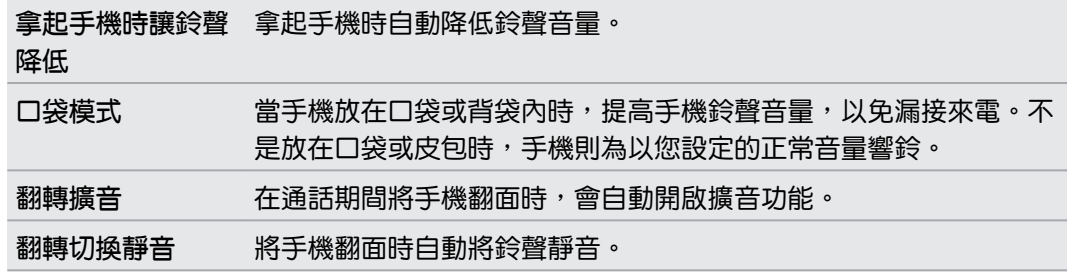

如果想要停用任何設定,只要清除其核取方塊即可。

# 變更顯示設定

手動調整螢幕亮度

- 1. 在開始畫面上,點選 $\bigodot$ 。
- 2. 點選設定 > 亮度。
- 3. 點選開/關自動調整開關,將其關閉。
- 4. 選取要使用的亮度等級。

設定螢幕關閉前的閒置時間

手機會在無活動經過一段時間後自動關閉螢幕,以節省電池電力。 而您可以設定螢幕在關閉前的 閒置時間。

- 1. 在開始畫面上,點選 $\bigodot$ 。
- 2. 點選設定 > 鎖定 + 背景圖案。
- 3. 點選螢幕逾時,然後選取所要的時間長度。

<span id="page-78-0"></span>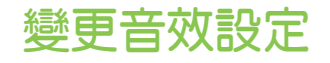

### 將手機設為靜音模式

持續按住調低音量鍵,直到音量降為零,此時手機只會發出震動。 若要使用調低音量鍵將手機切 換為靜音模式,您必須從設定中關閉震動。

- 1. 在開始畫面上,點選 $\Theta$ 。
- 2. 點選設定 > 鈴聲 + 音效。
- 3. 點選開/關震動開關,關閉震動。

#### 選擇通知音效

您可以為不同的通知類型選擇不同的音效。 像是收到簡訊或聊天室訊息、語音信箱和電子郵件通 知時,都可以使用不同的音效。

- 1. 在開始畫面上,點選 $\bigodot$ 。
- 2. 點選設定 > 鈴聲 + 音效。
- 3. 點選各個通知類型的方塊,然後選擇音效,指派給該類型。 也可以開啟或關閉按鍵、相機 快門等提醒和動作的通知音效。

#### 強化音效體驗

在觀賞影片或收聽音樂時,給您環繞音效的聽覺享受。

音效強化無法在使用 藍牙 立體聲耳機時使用。

- 1. 在開始畫面上,點選 $\bigodot$ 。
- 2. 點選設定 > 音效強化器。
- 3. 從音訊和影片下方,選取想要使用在音樂和影片上的音效強化 (例如 SRS)。
- 4. 如果連接有線耳機或外接式喇叭,也可以選擇各種預設的等化器設定來強化音樂。 假如為 影片,可以選擇 5.1 環繞音效。
- 5. 按下 < 套用新設定。

### 變更語言

第一次設定手機時,畫面會提示您選擇語言,但您也可以隨時變更語言設定。 變更語言時,鍵盤 配置、日期和時間格式等設定也會同時調整。

F 可用的語言視地區而異。

- 1. 在開始畫面上,點選 $\bigodot$ 。
- 2. 點選設定 > 地區 + 語言。
- <span id="page-79-0"></span>80 設定
	- 3. 點選顯示語言方塊,然後選擇所要的語言。
	- 4. 點選加底線的文字,表示要接受變更並重新啟動手機。

# 管理應用程式和儲存空間

#### 查看手機資訊和儲存空間

您可以查看手機的各種資訊,例如 Windows 電話更新版本、可用的儲存空間等。

- 1. 在開始畫面上,點選 $\Theta$ 。
- 2. 點選設定 > 關於。 會顯示手機的名稱和機型,以及總儲存空間和可用的儲存空間。
- 3. 點選詳細資訊 (或更多資訊),可檢視 Windows 電話更新版本和其他詳細資料。

#### 變更應用程式設定

在多數情況下,您只能在開啟應用程式時變更其設定。 但針對某些應用程式,則不用開啟應用程 式也能變更其設定。

- 1. 在開始畫面上,點選 $\bigodot$ 。
- 2. 點選設定。
- 3. 向左輕觸,進入應用程式。
- 4. 點選應用程式或類別,檢視有哪些設定可用,並選擇所要的設定。

解除安裝應用程式

如果儲存空間用盡,可以將不再需要或不常使用的應用程式解除安裝,以釋放部分空間。 删除應用程式時,會將應用程式從手機內移除。同時也會移除應用程式所包含的任何資訊,因此移 除時請特別小心。

 $\mathsf{F}$ 大部分預先安裝的應用程式都無法解除安裝。

- 1. 在開始畫面上,點選 $\bigodot$ 。
- 2. 按住應用程式,然後點選解除安裝。

<span id="page-80-0"></span>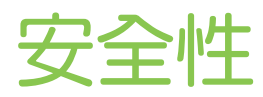

# 以 PIN 碼保護 SIM 卡

您可以為 SIM 卡指定一組 PIN 碼 (個人識別碼), 為手機加入更多層級的安全性。

 $\overline{P}$ 在開始之前,請先確定您已向電信業者取得預設的 SIM 卡 PIN 碼。

- 1. 在開始畫面上,點選 $\bigodot$ 。
- 2. 點選設定。
- 3. 向左輕觸,進入應用程式,然後點選電話。
- 4. 若要開啟 SIM 卡安全性,請點選其開/關開關。
- 5. 輸入預設的 SIM 卡 PIN 碼,然後點選 輸入。
- 6. 若要變更 SIM 卡 PIN 碼,請點選變更 SIM 卡 PIN 碼,然後輸入新的 PIN 碼。

還原鎖定的 SIM 卡

如果您輸入錯誤的 PIN 碼超過允許的次數上限,您的 SIM 卡就會變成「PUK 碼鎖定」。

此時您必須輸入 PUK 碼,才能還原 SIM 卡存取。這組密碼會與電信業者提供的 SIM 卡一併提 供。

- 1. 在電話撥號畫面上,輸入 PUK 碼,然後點選 輸入。
- 2. 輸入您想要使用的新 PIN 碼,然後點選 輸入。
- 3. 再次輸入新的 PIN 碼,然後點選 輸入。

### 使用密碼保護手機

您可以設定密碼,來保護個人資訊,或避免未經授權的其他人使用您的手機。 手機每次開機,或閒置超過一段時間後,便會要求輸入密碼。

- 1. 在開始畫面上,點選 $\bigcirc$ .
- 2. 點選設定 > 鎖定 + 背景圖案。
- 3. 若要開啟密碼,請點選其開/關開關。
- 82 安全性
	- 4. 在新密碼和確認密碼兩個方塊中輸入相同的密碼。
	- 5. 點選完成。

# <span id="page-82-0"></span>更新及重設

# 如何取得及安裝更新

HTC 會不定期發行軟體更新。本手機會檢查更新,並在有更新時顯示通知。

雖然手機通知您必須透過「無線」(手機的網際網路連線) 下載更新,但實際在更新軟體時卻不是透 過無線網路。您必須將手機連線到電腦,才能下載並安裝更新。

### 設定查看更新時要使用的連線類型

請檢查您是否已將手機設為有新更新時發出通知,同時選擇查看更新時要使用的連線類型。

- 1. 在開始畫面上,點選 $\Theta$ 。
- 2. 點選設定 > 電話更新。
- 3. 確定選取找到新的更新時通知我核取方塊。
- 4. 選擇是否要允許使用手機的資料連線來檢查更新。 如果停止使用資料連線,手機將只會透 過 Wi-Fi 查看更新,或是在連線到電腦時查看更新。

### 準備軟體更新

為確定軟體更新可以順利完成,不致中斷,請先將手機和電腦準備好,以進行更新。 以下部分提 示顯示您需要檢查和準備的工作。

- 如果電池電量過低,請先為手機快速充電,然後再開始更新。
- 檢查手機上有多少可用空間,釋放一些空間給更新使用。若要瞭解如何檢查可用儲存空間, 請參閱第 80 [頁的查看手機資訊和儲存空間](#page-79-0)。 視需要移除部份不需要的應用程式,請參閱第 80 [頁的解除安裝應用程式](#page-79-0),瞭解如何移除。 或刪除手機內較大的檔案 (例如相片、影片或音樂)。
- 確定電腦已安裝 Zune。 您必須下載軟體更新,詳細資訊請參閱第 49 [頁的安裝及設定](#page-48-0) [Zune](#page-48-0) 軟體。
- § 釋放電腦上的空間。

您需要一些空間,才能下載軟體更新,儲存現有手機軟體和設定的備份,以及才能將手機內 的媒體檔同步到電腦。

§ 確定電腦有穩定的網際網路連線。

在某些情況下,您可能需要將 Wi-Fi 連線切換為有線連線,或是需要調整電腦的防火牆或 Proxy 設定。

§ 確定手機已設定正確的日期和時間。 這些資訊可用來判斷您所需要的更新。如需詳細資 訊,請參閱第 84 [頁的修正日期和時間。](#page-83-0)

# <span id="page-83-0"></span>安裝更新

當您看到有軟體更新可用的通知時,表示您可以立即執行更新。 或者您也可以關閉通知,並於稍 後再更新,如此手機便會在幾天後再次提醒。

- 準備好要用手機和電腦來進行更新了嗎?如果尚未備妥,請參閱第 83 [頁的準備軟體更新](#page-82-0),以瞭 F 解應該檢查及準備哪些項目。
	- 1. 將手機連接至電腦。
	- 2. 假如程式未自動開啟,請開啟 Zune 軟體 (或 Windows Phone 7 Connector for Mac)。
	- 3. 按一下立即更新 (或安裝更新)。
	- 4. 確定將手機繼續連線到電腦,直到出現更新完成的通知。

#### 修正日期和時間

如果您在安裝軟體更新時遇到問題,可能是因為手機未設定正確的日期和時間。 在多數情況下, 手機會自動設定日期和時間。但假如未設定,您可以用手動方式來設定。

- 1. 中斷手機和電腦間的連線。
- 2. 在開始畫面上,點選 $\bigodot$ 。
- 3. 點選設定 > 日期 + 時間。
- 4. 關閉自動設定。
- 5. 設定正確的時區、日期和時間。
- 6. 將手機重新連接到電腦,然後重新嘗試安裝更新。

### 出廠重設

執行出廠重設會將手機還原到初次開啟時的原始狀態。

如果您要將手機交給他人使用,或出現無法解決的持續性問題,您可以執行出廠重設 (亦稱為硬體 重設)。執行出廠重設時必須特別謹慎小心,因為它不只刪除您所有的資料和自訂的設定,也會同 時移除已下載及安裝的任何應用程式。請確定先備份想要保留的資料和檔案,然後再執行出廠重 設。

### 透過設定執行出廠重設

執行出廠重設最方便的方式就是透過設定。

- 1. 在開始畫面上,點選 $\Theta$ 。
- 2. 點選設定 > 關於。
- 3. 點選恢復原廠設定,然後點選是。

### 使用手機按鍵執行出廠重設

如果無法開啟手機或存取手機設定,您仍可以使用手機上的按鍵來執行出廠重設。

- 1. 關閉電源。
- 2. 取出電池,等待數秒後再重新裝回電池。
- 3. 按住調高音量和調低音量鍵,然後按住電源按鈕。 手機電源開啟並顯示文字畫面後,請放 開這些按鍵。

- 4. 繼續按下調低音量鍵,直到反白 Factory reset 選項,然後按下電源按鈕。
- 5. 依照螢幕上的指示,完成出廠重設。

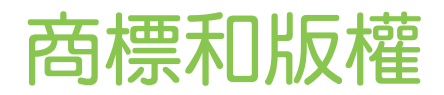

©2011 HTC Corporation。著作權所有,並保留一切權利。

HTC、HTC 標誌、HTC quietly brilliant 標誌、HTC TITAN、HTC Footprints 和 HTC Watch 均為宏達國際電子股份有限公司 (或稱宏達電) 的商標。

Microsoft、Windows、Windows 手機、ActiveSync、Bing、Excel、Hotmail、Internet Explorer、OneNote、Outlook、PowerPoint、SharePoint、SkyDrive、Windows Live、 Windows Phone Marketplace、Windows Media、Windows Vista、Xbox LIVE 和 Zune 均為微軟在美國及/或其他國家的註冊商標或商標。

Google、Google 標誌和 Gmail 均為 Google Inc. 的商標。

Bluetooth®文字標記和標誌均為 Bluetooth SIG, Inc. 的註冊商標,宏達國際電子股份有限公司 對此類標記的任何使用皆已獲得授權。

Wi-Fi® 為 Wireless Fidelity Alliance, Inc. 的註冊商標。

DLNA、DLNA Certified 和 DLNA 光碟標誌均為 Digital Living Network Alliance 的商標或註 冊商標。著作權所有,並保留一切權利。嚴禁在未經授權的情況下使用。

本手冊中所提及的其他公司、產品和服務名稱為其個別擁有者的商標、註冊商標或服務標記。

本文件所含之畫面影像均為模擬畫面。對於本手冊中的任何技術性錯誤、編輯錯誤或遺漏部份,或 是因提供本手冊而導致的任何意外或衍生性損害,HTC 均不負賠償責任。所有資訊為依「原狀」 提供,不提供任何擔保且可能隨時變更,恕不事先通知。HTC 亦保留隨時修改本文件之內容的權 利,恕不事先通知。

未經 HTC 事前書面同意,不能以任何形式或任何方式重製或傳送本文件的任何部份,不論為電子 或機械方式,包括攝影、錄影或儲存於可擷取系統,亦不能以任何形式翻譯為任何語言。

索引

### 字母

HTC Footprints [62](#page-61-0) Footprints - 刪除 [64](#page-63-0) - 搜尋 [63](#page-62-0) - 新增 [62](#page-61-0) Podcasts - 下載 [49](#page-48-0) - 播放 [42](#page-41-0) 3G - 存取點 [52](#page-51-0) - 開啟或關閉 [51](#page-50-0) - 漫遊 [52](#page-51-0) Facebook - 分享相片和影片 [41](#page-40-0) - 個人檔案 [26](#page-25-0) - 聊天 [28](#page-27-0) - 設定 [17](#page-16-0) - 簽到 [27](#page-26-0) DLNA [46](#page-45-0) **Footprint** - 分享 [64](#page-63-0) - 住家位置 [63](#page-62-0) - 規劃路線 [63](#page-62-0) - 編輯 [63](#page-62-0) Microsoft Office Mobile [75](#page-74-0) Windows Live - 個人檔案 [26](#page-25-0) - 聊天 [28](#page-27-0) - 設定 [17,](#page-16-0) [32](#page-31-0) - 簽到 [27](#page-26-0) Wi-Fi - 中斷連線 [53](#page-52-0) - 連線 [52](#page-51-0) - 隱藏的網路 [53](#page-52-0) - 關於 [52](#page-51-0) MMS [29](#page-28-0) Zune [49](#page-48-0) Outlook 電子郵件 [32](#page-31-0) Microsoft Tag [56](#page-55-0) HTC Watch [43](#page-42-0) Office 中心 [75](#page-74-0)

QR 代碼 [56](#page-55-0) FM 收音機 [42](#page-41-0) Google 帳戶 [17](#page-16-0) Xbox LIVE [76](#page-75-0) SkyDrive - 分享相片和影片 [41](#page-40-0) HTC Hub [68](#page-67-0) 市集 [18](#page-17-0) Exchange ActiveSync 電子郵件 [32](#page-31-0) Locations - 共用 Footprint [64](#page-63-0) - 住家地址 [63](#page-62-0) - 刪除 Footprint [64](#page-63-0) - 規劃路線 [63](#page-62-0) - 搜尋 Footprint [63](#page-62-0) - 新增 Footprint [62](#page-61-0) - 編輯 Footprint [63](#page-62-0) - 關於 [62](#page-61-0) Bing 搜尋 [55](#page-54-0) Bing Maps - 分享地址 [61](#page-60-0) - 規劃路線 [61](#page-60-0) - 尋找地址或地點 [60](#page-59-0) PIN 碼 [13](#page-12-0) SIM 卡 - 指派 PIN 碼 [81](#page-80-0) - 移除 [11](#page-10-0) - 連絡人 [23](#page-22-0) - 插入 [10](#page-9-0) - 輸入 PIN 碼 *[13](#page-12-0)* 網際網路共用 [54](#page-53-0)

#### 三劃

下載應用程式 [18](#page-17-0)

#### 四劃

- 手機 - PIN 碼 [13](#page-12-0)
- 切換通話 [21](#page-20-0) - 多方通話 [21](#page-20-0)
- 國際電話 [19](#page-18-0)

- 接聽來電或拒接來電 [20](#page-19-0) - 通話記錄 [22](#page-21-0) - 緊急電話 [19](#page-18-0) - 撥打電話 [19](#page-18-0) - 靜音 [21](#page-20-0) - 擴音功能 [20](#page-19-0) 手機資訊 [80](#page-79-0) 電話更新 [84](#page-83-0) 日期和時間 - 手動設定 [84](#page-83-0) - 區域格式 [79](#page-78-0) 切換手機開關 /3 行事曆 [65](#page-64-0)

#### 五劃

代辦事項工作 - 建立 [66](#page-65-0) 主要重設 [84](#page-83-0) 主畫面 [14](#page-13-0) 主題 [17](#page-16-0)

#### 六劃

多方通話 [21](#page-20-0) 在通話時讓麥克風靜音 [21](#page-20-0) 收音機 [42](#page-41-0) 多媒體連線 [46](#page-45-0) 存取點 [52](#page-51-0) 行動無線基地台 [54](#page-53-0) 同步 - Zune [49](#page-48-0) - 相片、影片和音樂 *[49](#page-48-0)* - 無線 [50](#page-49-0) - 電子郵件同步設定 [35](#page-34-0) - 選項 [50](#page-49-0) 地圖 - 分享地址 [61](#page-60-0) - 規劃路線 [61](#page-60-0) - 尋找地址或地點 [60](#page-59-0) 

### 七劃

免持聽筒 [77](#page-76-0) 刪除 - 帳戶 [17](#page-16-0) - 連絡人 [25](#page-24-0) - 連絡人群組 *[26](#page-25-0)* - 開始畫面方塊 [14](#page-13-0)

#### 八劃

股票 [70](#page-69-0) 位置服務 [59](#page-58-0)

#### 九劃

飛航模式 [22](#page-21-0) 相機 - 地理標記 [36](#page-35-0) - 設定 [37](#page-36-0) 約會 - 建立 [65](#page-64-0) 音量 [15,](#page-14-0) [79](#page-78-0) 重設 [84](#page-83-0) 音效 - 口袋模式 [78](#page-77-0) - 音量 [15](#page-14-0), [79](#page-78-0) - 拿起手機時讓鈴聲降低 [78](#page-77-0) - 通知 [79](#page-78-0) - 鈴聲 [16](#page-15-0) - 靜音 [15](#page-14-0), [79](#page-78-0) - 翻轉切換靜音 [78](#page-77-0) - 翻轉擴音 [78](#page-77-0) 相片 - 分享 [29,](#page-28-0) [41](#page-40-0) - 同步 [49](#page-48-0) - 地理標記 [36](#page-35-0) - 在家用網路上分享媒體 [46](#page-45-0) - 檢視 [40](#page-39-0) 音樂 - FM 收音機 [42](#page-41-0) - 下載 [49](#page-48-0) - 同步 [49](#page-48-0) - 在家用網路上分享媒體 [46](#page-45-0) - 播放 [42](#page-41-0) 

### 十劃<br>————————————————————

記事 [73](#page-72-0) 原廠設定 [84](#page-83-0) 個人檔案 - Facebook [26](#page-25-0) - Windows Live [26](#page-25-0) 背景圖案 [16](#page-15-0) 氣象 [69](#page-68-0) 訊息中心 - 分享相片 [29](#page-28-0) - 回覆訊息 [30](#page-29-0)

- 刪除或轉寄訊息 [30](#page-29-0) - 傳送訊息 [28](#page-27-0)

配對 [77](#page-76-0)

### 十一劃

通知音效 [79](#page-78-0) 連絡人 - 合併 [24](#page-23-0) - 刪除連絡人 [25](#page-24-0) - 刪除連絡人群組 [26](#page-25-0) - 從 SIM 卡匯入 *[23](#page-22-0)* - 從通話記錄新增號碼 [22](#page-21-0) - 搜尋 [24](#page-23-0) - 新增 [23](#page-22-0) - 群組 [25](#page-24-0) - 編輯 [25](#page-24-0) - 關於 [23](#page-22-0) 通話記錄 [22](#page-21-0) 國際電話 [19](#page-18-0) 區域設定 [79](#page-78-0) 密碼鎖 [81](#page-80-0) 軟體更新 [84](#page-83-0) 連線設定 [51](#page-50-0) 聊天室 [28](#page-27-0)

### 十二劃

開啟或關閉手機 [13](#page-12-0) 硬體重設 [84](#page-83-0) 無線同步 [50](#page-49-0) 韌體更新 [84](#page-83-0) 開始畫面 - 重新排列項目 [14](#page-13-0) - 個人化 [17](#page-16-0) - 移除項目 [14](#page-13-0) - 新增項目 [14](#page-13-0) - 關於 [14](#page-13-0)

#### 十三劃

新聞摘要 [72](#page-71-0) 鈴聲 - 音量 [15](#page-14-0), [79](#page-78-0) - 變更 [16](#page-15-0) 電源 - 開啟或關閉 [13](#page-12-0) - 睡眠模式 [15](#page-14-0) 電池 [11](#page-10-0) 遊戲中心 [76](#page-75-0)

### 搜尋 - 掃描的項目 [55](#page-54-0)

- 連絡人 [24](#page-23-0)
- 網頁搜尋 [55](#page-54-0)

#### 電子郵件

- Exchange ActiveSync [32](#page-31-0)

- POP3/IMAP [32](#page-31-0)
- Windows Live [32](#page-31-0)
- 收件匣 [33](#page-32-0)
- 刪除 [35](#page-34-0)
- 移動 [35](#page-34-0)
- 設定 [35](#page-34-0)
- 傳送 [34](#page-33-0)

### 十四劃

睡眠模式 [15](#page-14-0) 緊急通話 [19](#page-18-0) 圖片 [40](#page-39-0) 語言設定 [79](#page-78-0) 網際網路連線 - Wi-Fi [52](#page-51-0) - 資料連線 [51](#page-50-0) 網頁瀏覽器 [57](#page-56-0) 圖釘 [60](#page-59-0) 漫遊 [52](#page-51-0)

### 十五劃

- 影片
- HTC Watch [43](#page-42-0) - 下載 [49](#page-48-0) - 分享 [41](#page-40-0) - 同步 [49](#page-48-0)  $-$ 在家用網路上分享媒體 [46](#page-45-0) - 租用或購買 [44](#page-43-0) - 觀賞 [40](#page-39-0), [42](#page-41-0) 鎖定螢幕 [16](#page-15-0) 震動 [15](#page-14-0) 線上帳戶 // 資料連線 - 存取點 [52](#page-51-0) - 開啟或關閉 *[51](#page-50-0)* - 漫遊 [52](#page-51-0)

### 十六劃

靜音模式 [15,](#page-14-0) [79](#page-78-0) 螢幕 - 背景圖案 [16](#page-15-0)

- 90 索引
	- 設定螢幕關閉前的閒置時間 [78](#page-77-0)
	- 解鎖 [16](#page-15-0)
	- 調整螢幕亮度 [78](#page-77-0)

十七劃 儲存空間 [80](#page-79-0)

應用程式

- 在 HTC Hub 內下載 [68](#page-67-0)
- 在應用程式之間切換 [17](#page-16-0)

- 設定 [80](#page-79-0)
- 解除安裝 [80](#page-79-0)
- 管理 [80](#page-79-0)

# 十八劃

藍牙 [77](#page-76-0) 擴音功能 [20](#page-19-0) 翻譯 [55](#page-54-0) 瀏覽器 [57](#page-56-0) 簡訊 [28](#page-27-0)

### 十九劃

#### 簽到

- Facebook [27](#page-26-0)
- Windows Live [27](#page-26-0)

### 二十一劃

響鈴 [15](#page-14-0)

```
<u>二十三劃</u>
```
顯示

- 設定螢幕關閉前的閒置時間 [78](#page-77-0)
- 調整螢幕亮度 [78](#page-77-0)